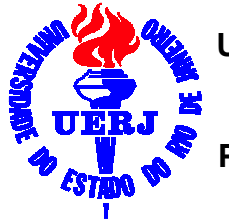

**Universidade do Estado do Rio de Janeiro – UERJ Instituto de Matemática e Estatística Departamento de Estatística Projeto: Software Livre para Alunos de Estatística** 

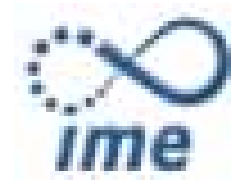

**IX SEMANA DE ESTATÍSTICA DA UERJ 3rd MEETING SOLUÇÃO ESTATÍSTICA JÚNIOR De 25 a 27 de Maio de 2009** 

# Apostila do Minicurso: Software R

# **Marcelo Rubens dos Santos do Amaral Carolina de Vasconcelos Cesario**

Apoio: Sub-reitoria de Extensão e Cultura – SR-3 - UERJ

# • **Download do R**

Primeiramente, deve-se abrir o site www.r-project.org . Em seguida, clicar em "CRAN" e escolher o servidor de seu país e mais próximo da cidade em que está. Em seguida, escolher "Windows", clicar em "base", em "Download R 2.9.0 for 'Windows" e salvar. Observe:

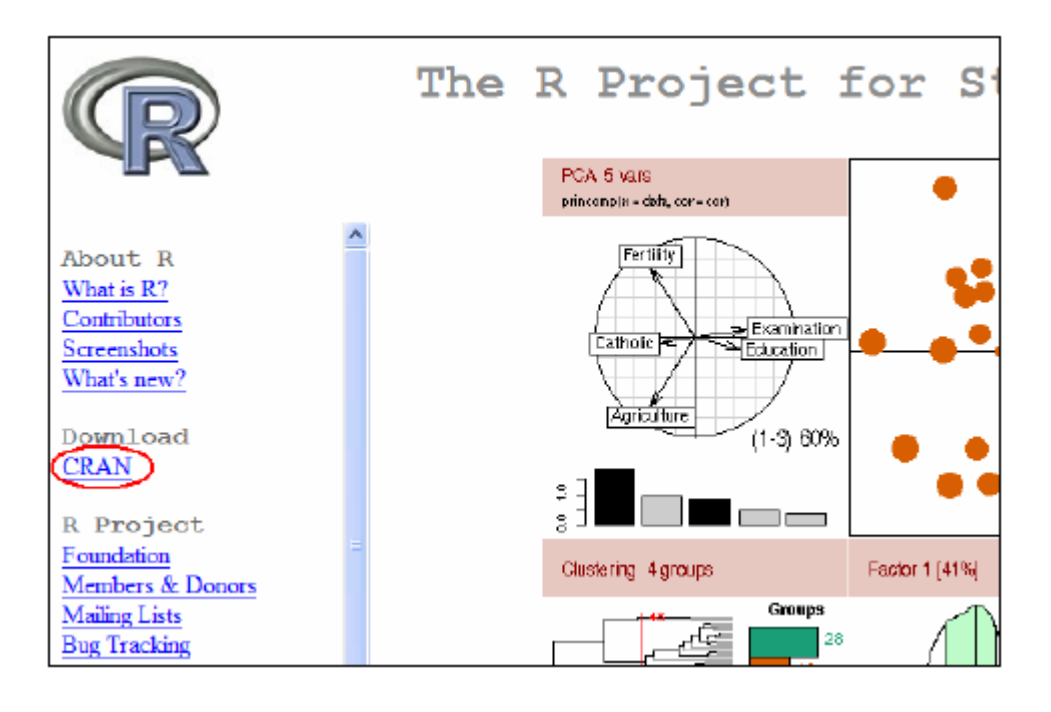

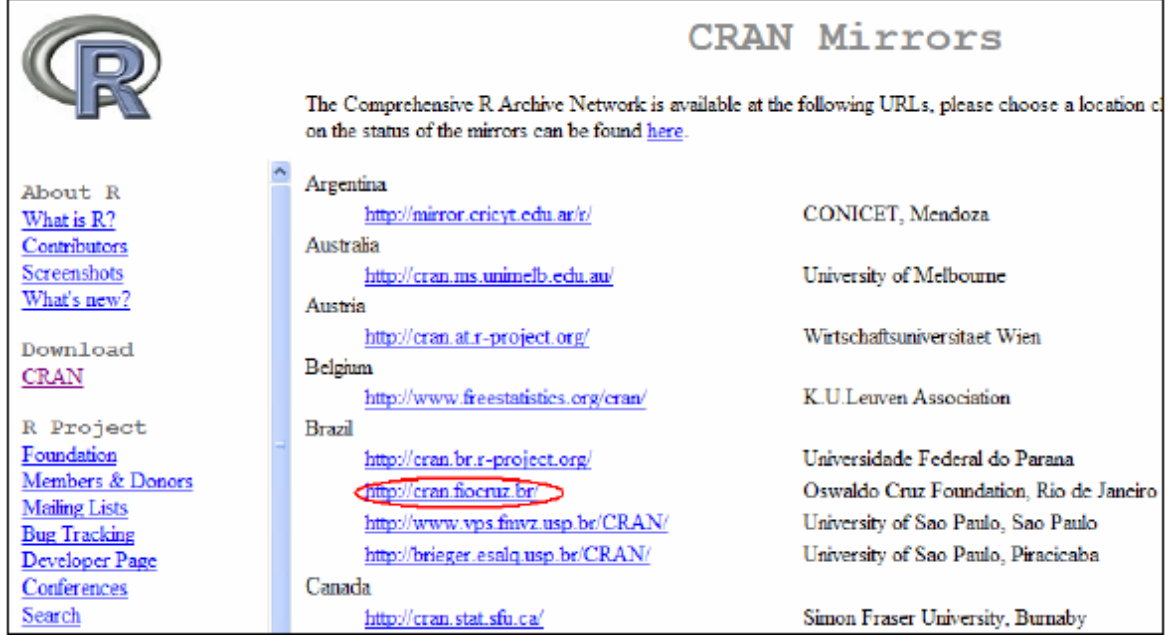

Download and Install R

Precompiled binary distributions of the base system and contributed packages, Windows and Mac users most likely want one of these versions of R:

 $\bullet$  Linux

- $\bullet$  MacOS X
- Windows

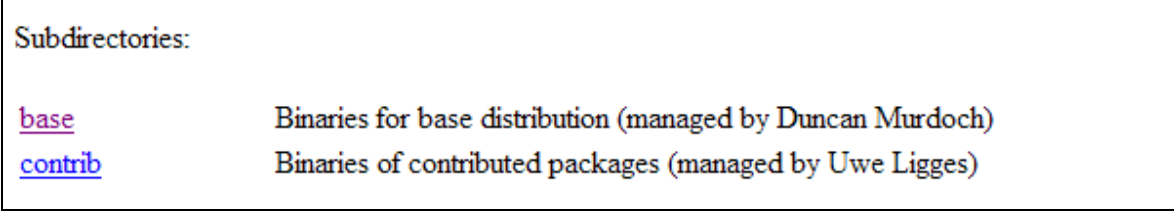

# R-2.9.0 for Windows

Download R 2.9.0 for Windows (36 megabytes)

Installation and other instructions

New features in this version: Windows specific, all platforms.

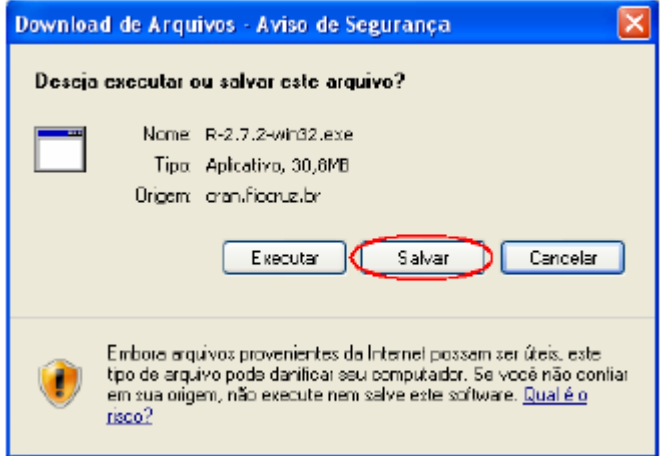

 Após a conclusão do download, o R ainda deve ser instalado para que possa começar a ser usado. Para isso, devem-se dar dois cliques com o mouse no arquivo baixado e seguir as instruções de instalação das figuras abaixo:

# • **Instalando o R:**

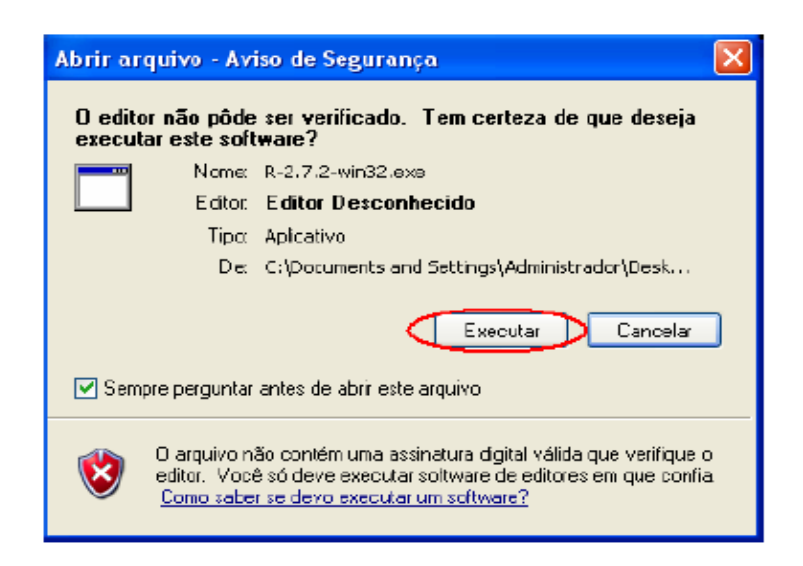

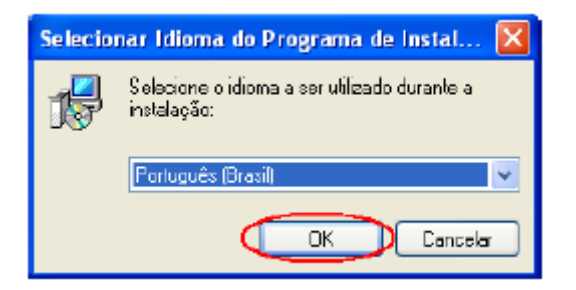

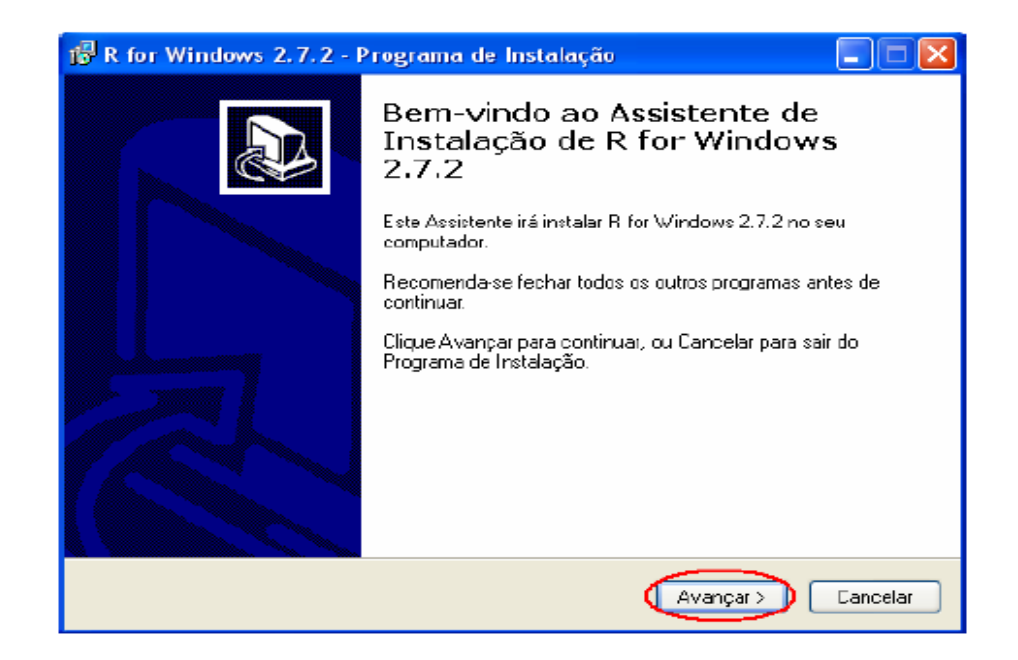

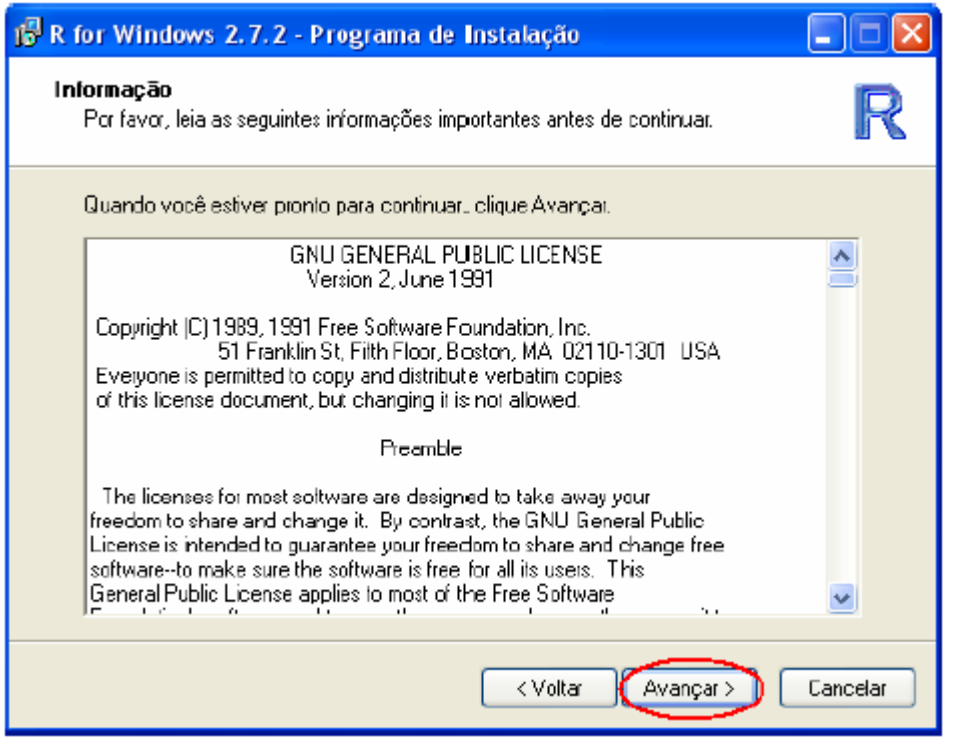

Escolher a pasta onde se quer salvar o programa:

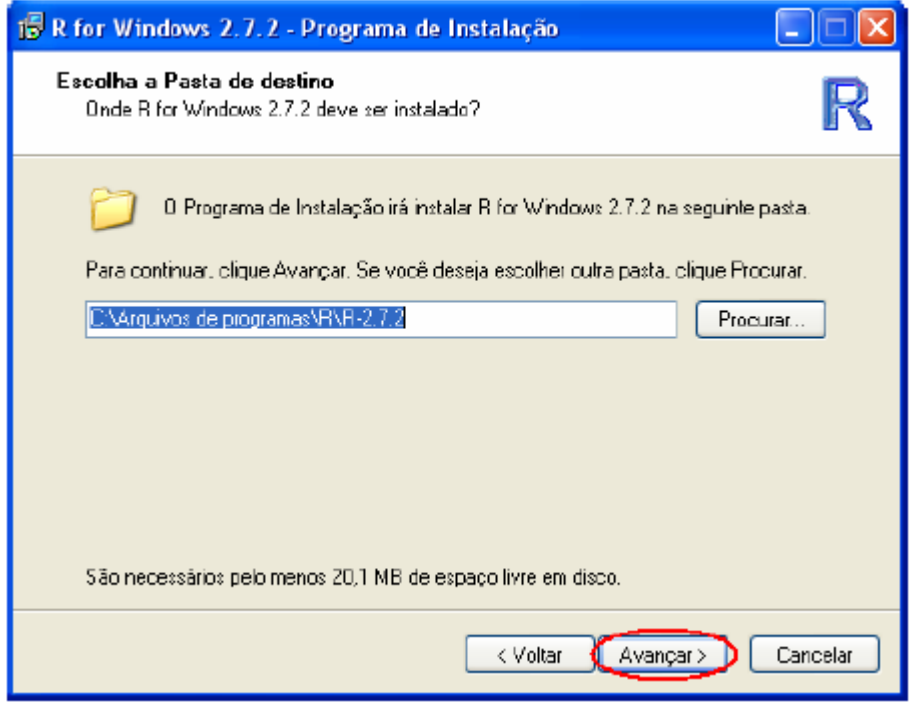

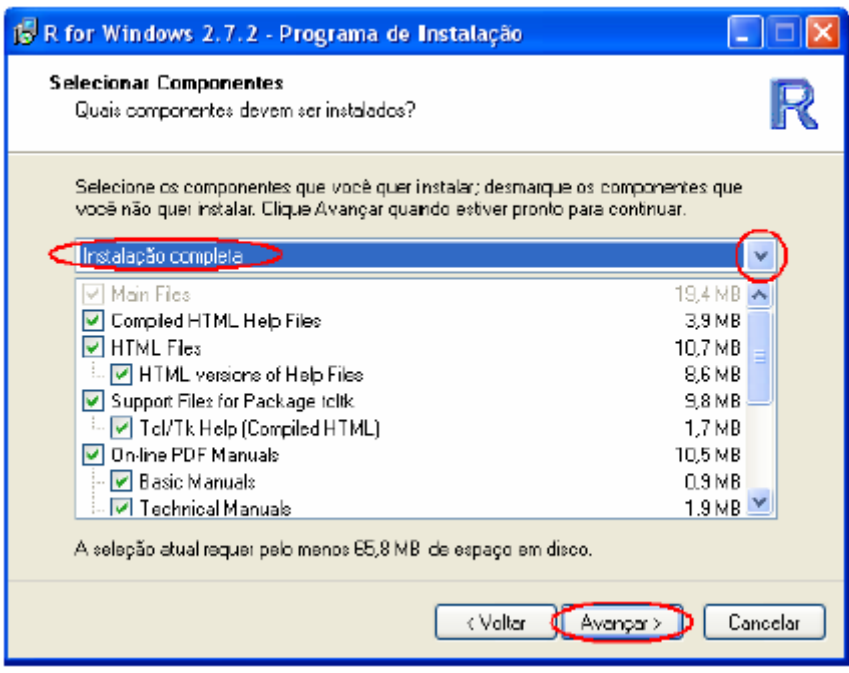

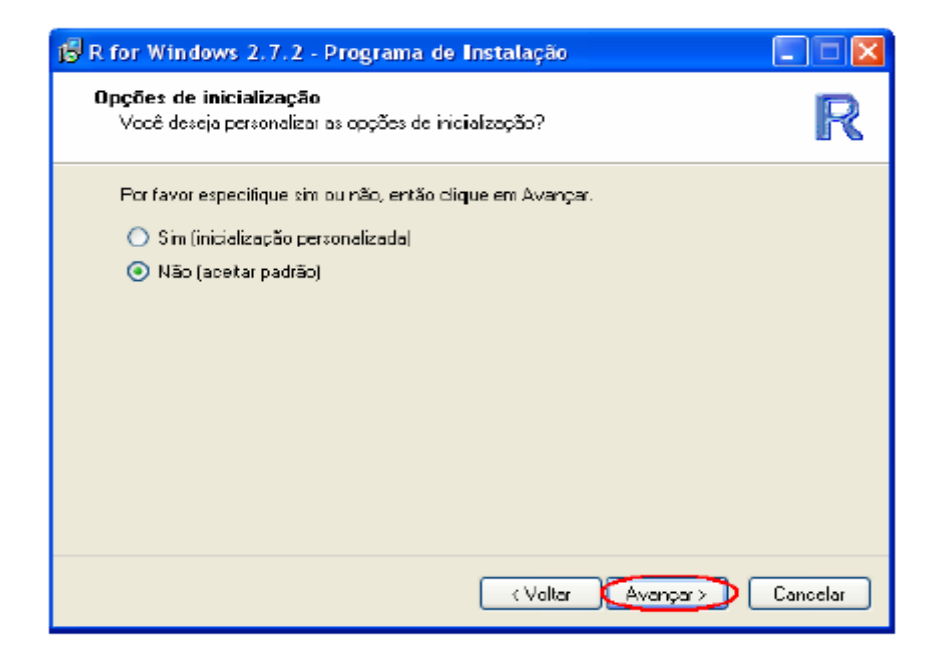

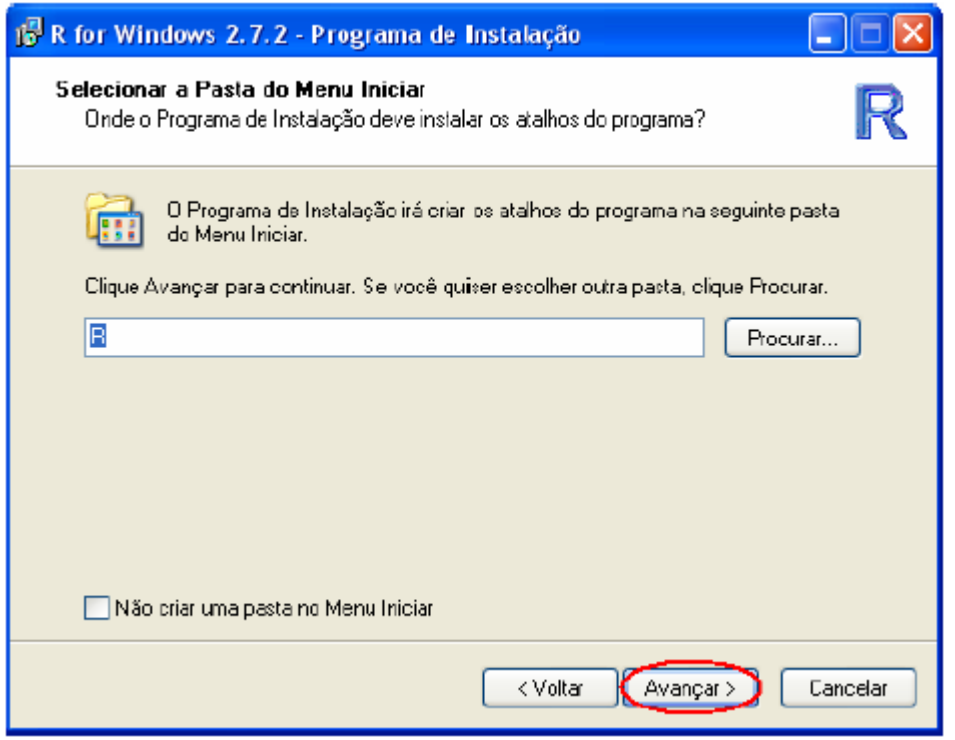

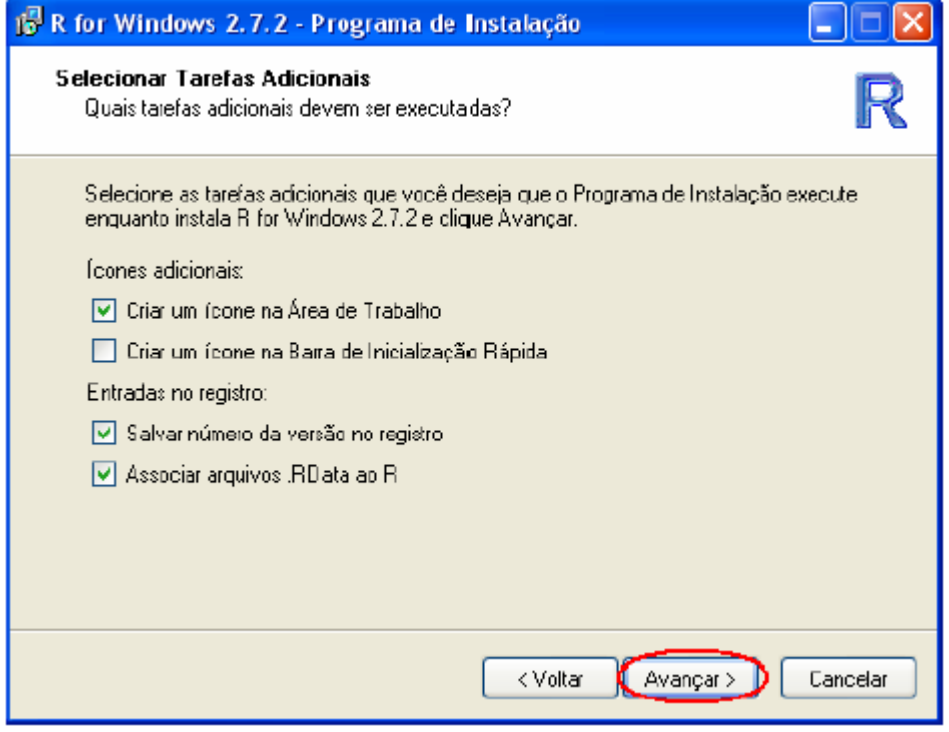

 Após o termino da instalação, aparecerá uma janela de finalização do instalador. Nela, clicar em "Concluir". A partir daí, o R já pode ser usado.

**Observação**: As janelas exibidas nesta apostila foram as do Windows XP para as instalações das versões: R 2.7.2, R 2.8.0, R 2.8.1 e R 2.9.0.

### • **Pacotes do R**

 No R, existe uma grande diversidade de pacotes. Estes pacotes contêm um conjunto de funções que permitem ou facilitam a realização das análises estatísticas, além de possuírem ajuda para suas funções e demonstrações de execução.

Ao instalar o R, apenas alguns pacotes vêm juntos, os quais são essenciais para o funcionamento do programa, os quais denominamos de módulo ou pacote básico, além de muitos poderem servir de base e pré-requisito para o funcionamento de outros pacotes.

 Os pacotes extras podem ser encontrados com base no próprio programa ou pelo site, www.r-project.org, ressaltando que em ambos os casos, o usuário deve estar conectado à Internet. Na versão 2.8.0 haviam 1590 pacotes disponíveis para serem instalados.

#### **Instalando pacotes a partir do R:**

Após abrir o R, deve-se seguir as instruções abaixo:

Clique em "pacotes" no menu. Clique em "instalar pacote(s)". (abrirá uma janela) Selecione o(s) nome(s) do pacote(s) desejado(s), clique em "OK". Aguarde o download ser concluído. No console do R, aparecerá um texto indicando que o(s) pacote(s) selecionado(s) foram instalado(s).

**Muito importante**: Para utilizar as funções do pacote, é preciso antes, carregá-lo no próprio R. Este processo será explicado mais à frente nesta apostila.

#### **Instalando pacotes a partir da Internet:**

Primeiramente, deve-se abrir o site www.r-project.org e seguir as etapas abaixo, clicando no link destacado:

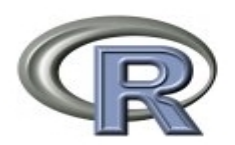

About R What is R? Contributors Screenshots What's new?

Download, Packages  $CRAN)$ 

#### The R Project  $\mathcal{L}$ Compt

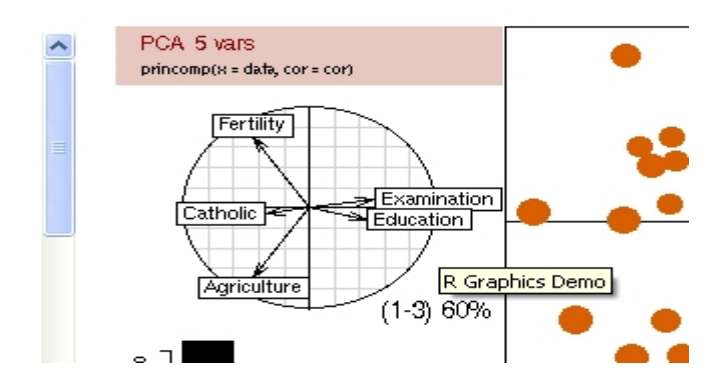

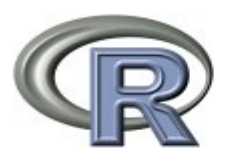

About R What is R? Contributors Screenshots What's new?

Download, Packages **CRAN** 

The Comprehensive R Archive Netwo location close to you. Some statistics o

### Argentina http://mirror.cricyt.edu.ar/r/ Australia http://cran.ms.unimelb.edu.au/ Austria http://cran.at.r-project.org/ Belgium http://www.freestatistics.org/cra **Brazil** http://cran.br.r-project.org/ http://cran.fiocruz.br/

Source Code for all Platforms

Windows and Mac users most likely want the precompiled binaries listed in the upper box, not the source code. The sources have to be compiled before you can use them. If you do not know what this means, you probably do not want to do it!

- The latest release  $(2009-04-17)$ : R-2.9.0.tar.gz (read what's new in the latest version).
- · Sources of R alpha and beta releases (daily snapshots, created only in time periods before a planned release).
- · Daily snapshots of current patched and development versions are available here. Please read about new features and bug fixes before filing corresponding feature requests or bug reports.
- Source code of older versions of R is available here.
- Contributed extension(packages)

 Ao clicar em "packages", será aberta uma nova página. No final desta página, terão todos os pacotes possíveis a serem baixados. Deve-se então clicar no link do pacote desejado, fazer o download e salvá-lo.

 Ao encerrar o download, os arquivos ficam salvos em uma pasta, onde é possível, ver o "help" dos pacotes, ou seja, ver a descrição apresentando a função de cada um deles. É possível ver não só o desempenho estatístico e/ou gráfico que cada um realiza, mas também exemplos com bancos de dados da funcionalidade de cada pacote. Observe as instruções ilustrativas abaixo de como utilizar estes recursos:

Para abrir a página onde ficam salvos os arquivos, deve-se clicar no símbolo de 'abrir script' no menu do R:

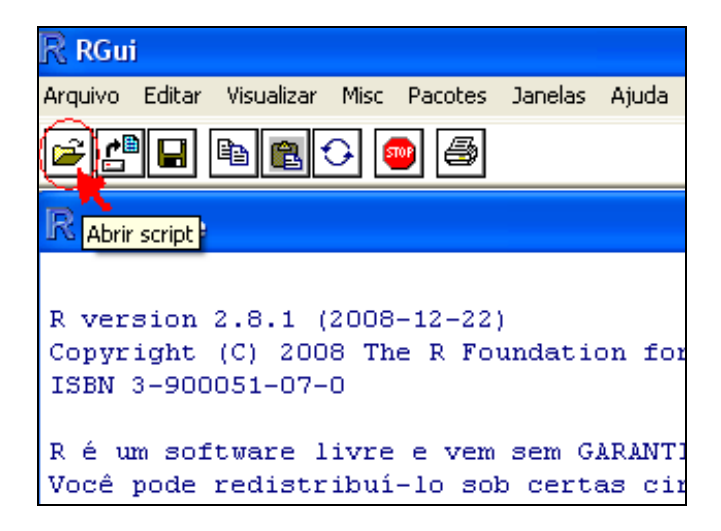

Aguarde abrir uma janela e clique em "Meu computador":

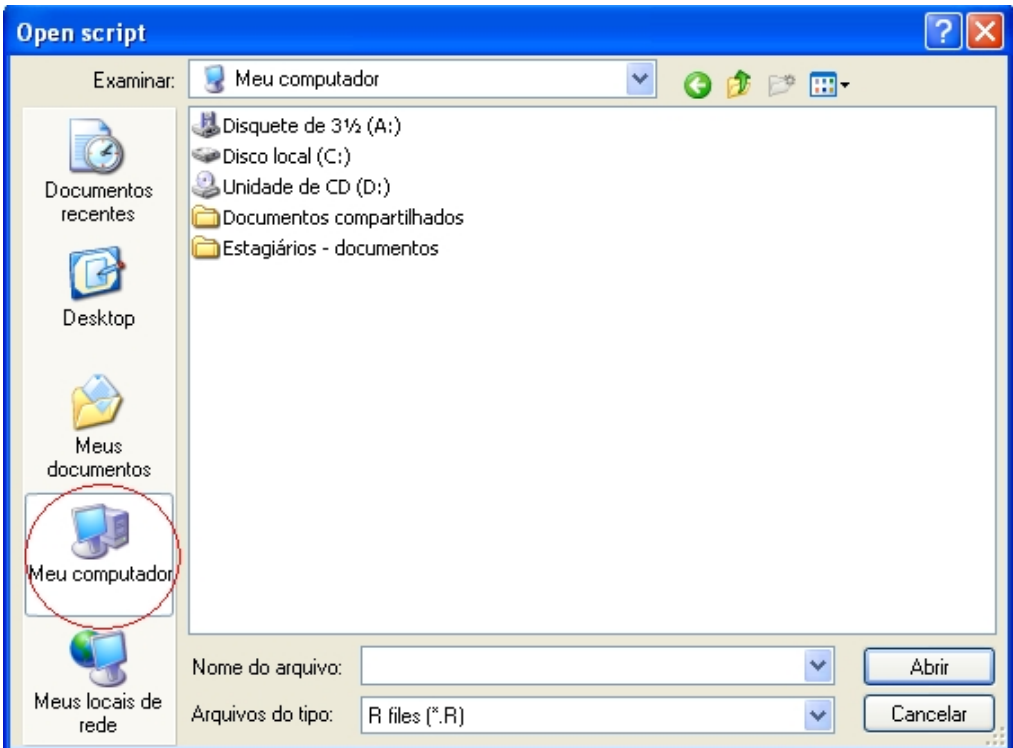

Em seguida, clique em "Disco local (C:)" :

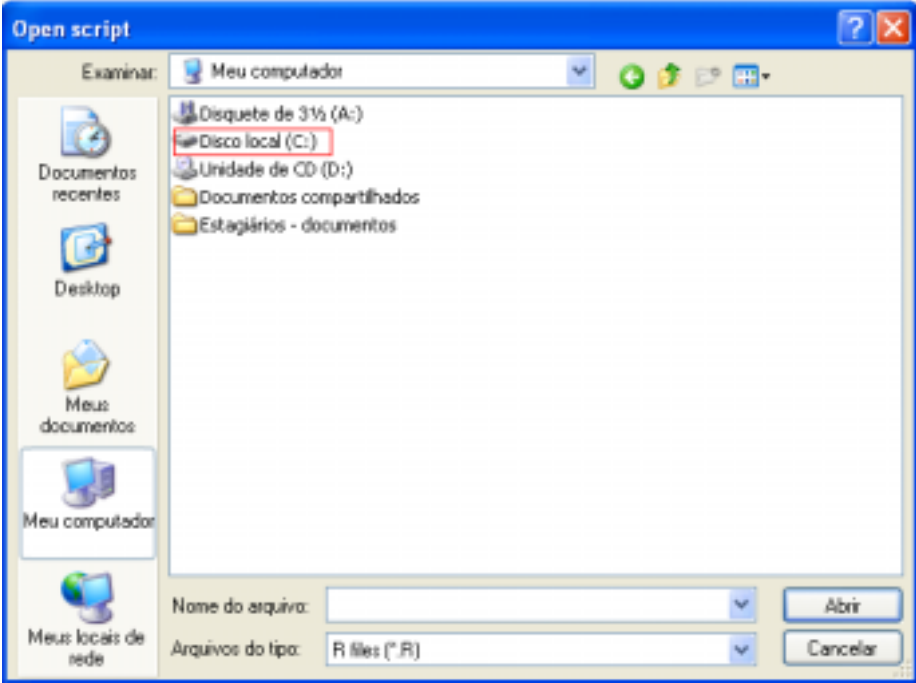

Clique em "Arquivos de programas" :

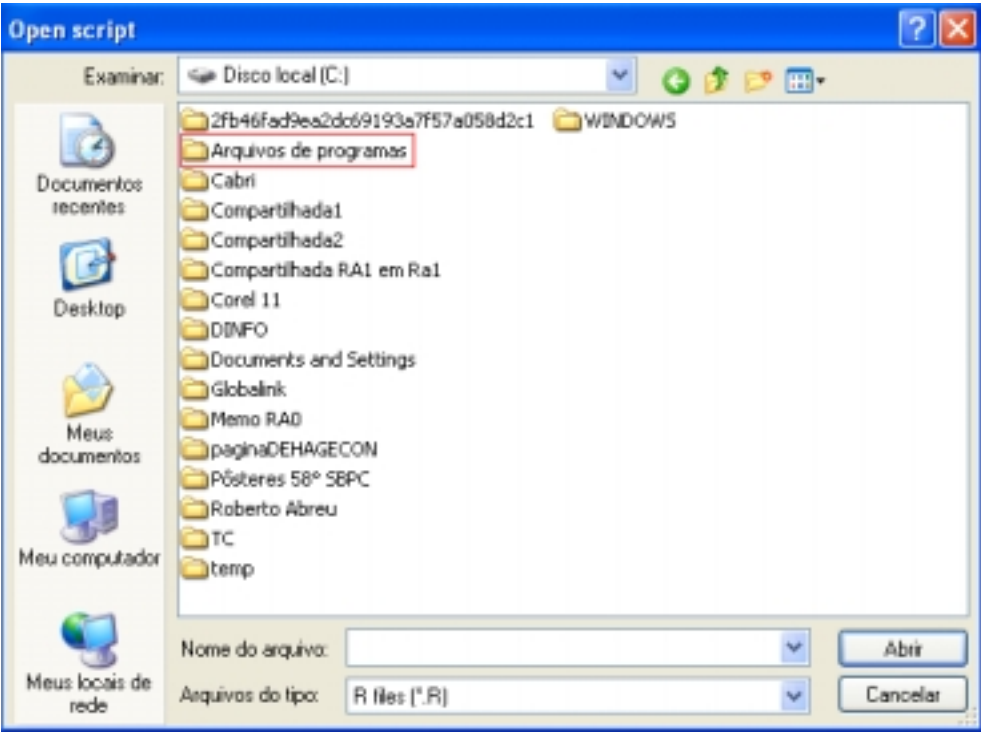

# Clique na pasta "R" :

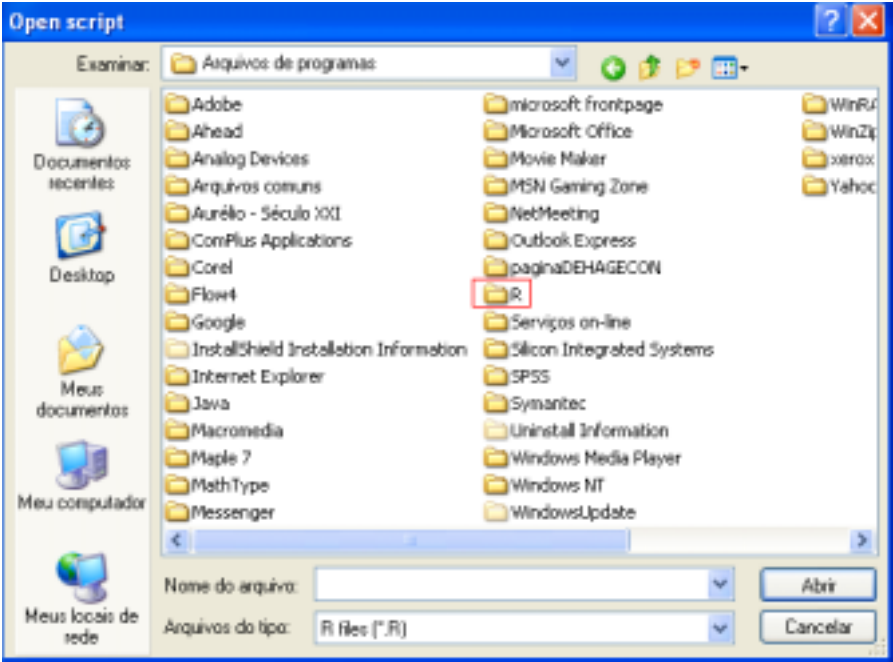

Clique na versão baixada do R:

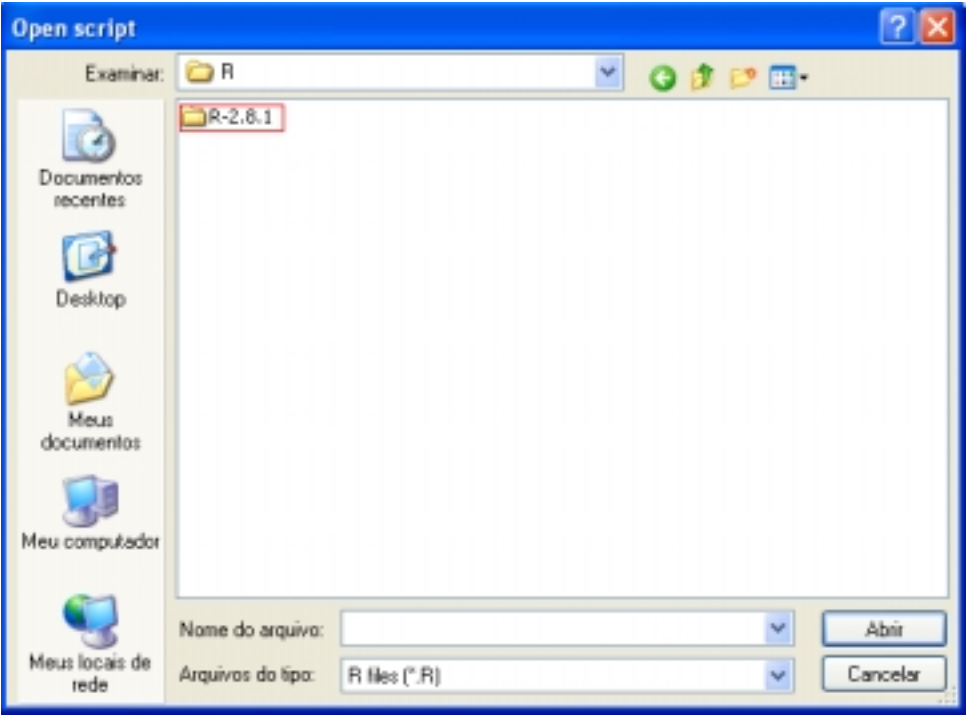

# Clique em "library" :

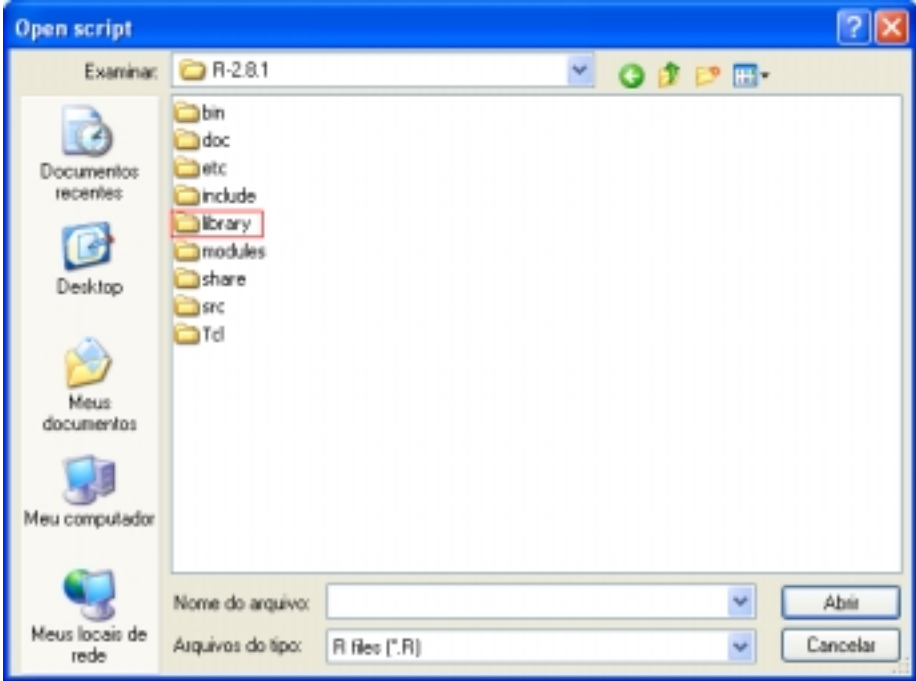

Em seguida, será aberta a pasta "library", onde estarão armazenados todos os pacotes já instalados. Veja:

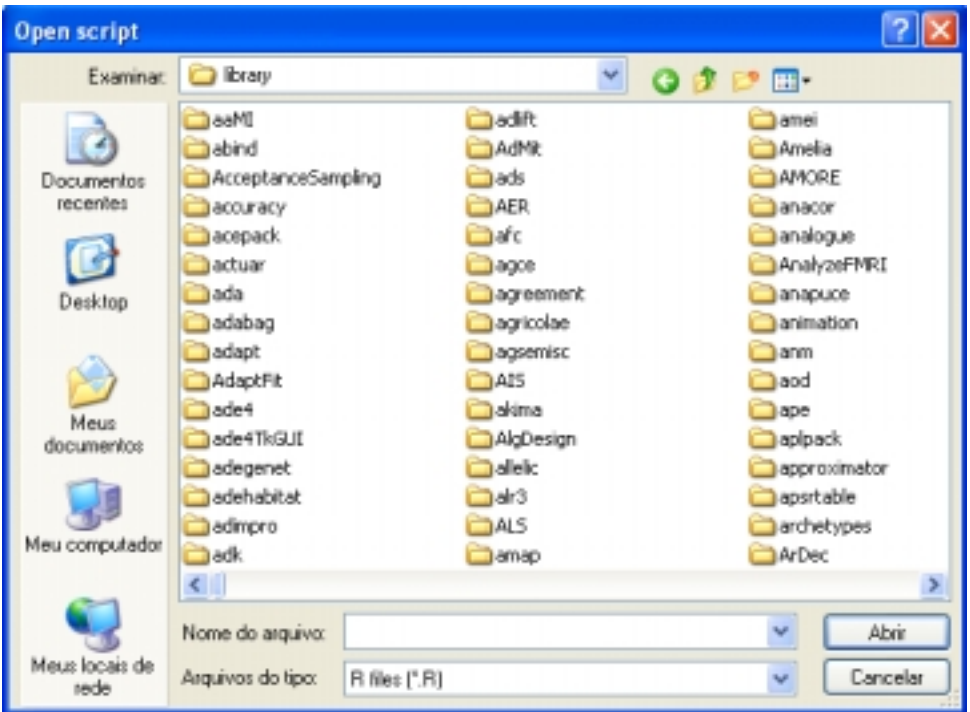

Ao clicar em um dos pacotes, será aberta uma seguinte janela com as opções de recurso de uso do pacote selecionado. Para exemplificar, nesta apostila, iremos selecionar o pacote "qcc". Observe:

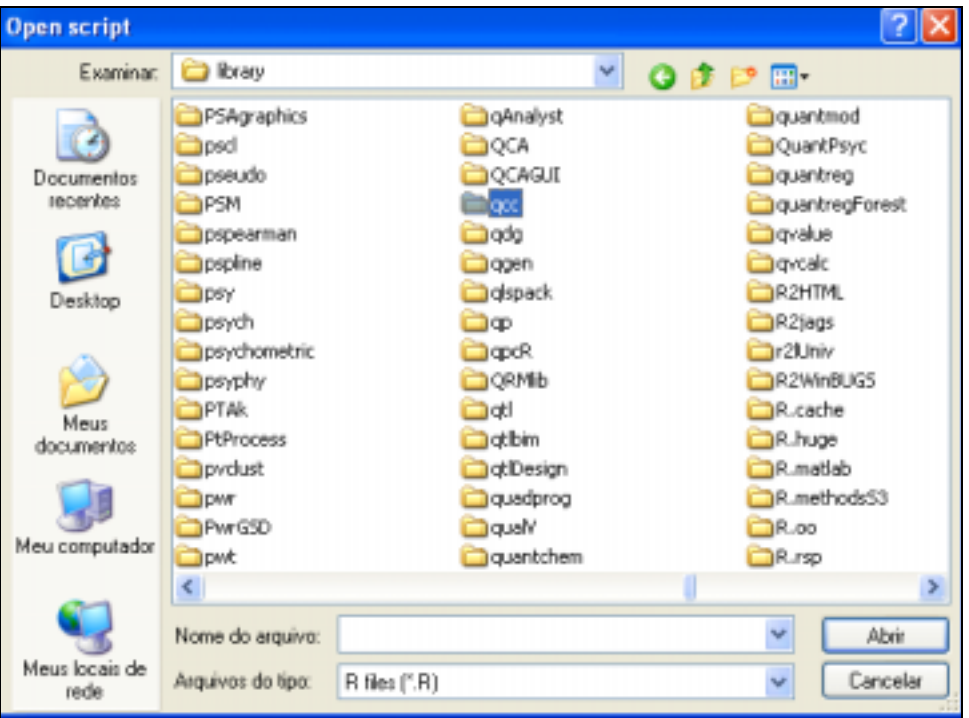

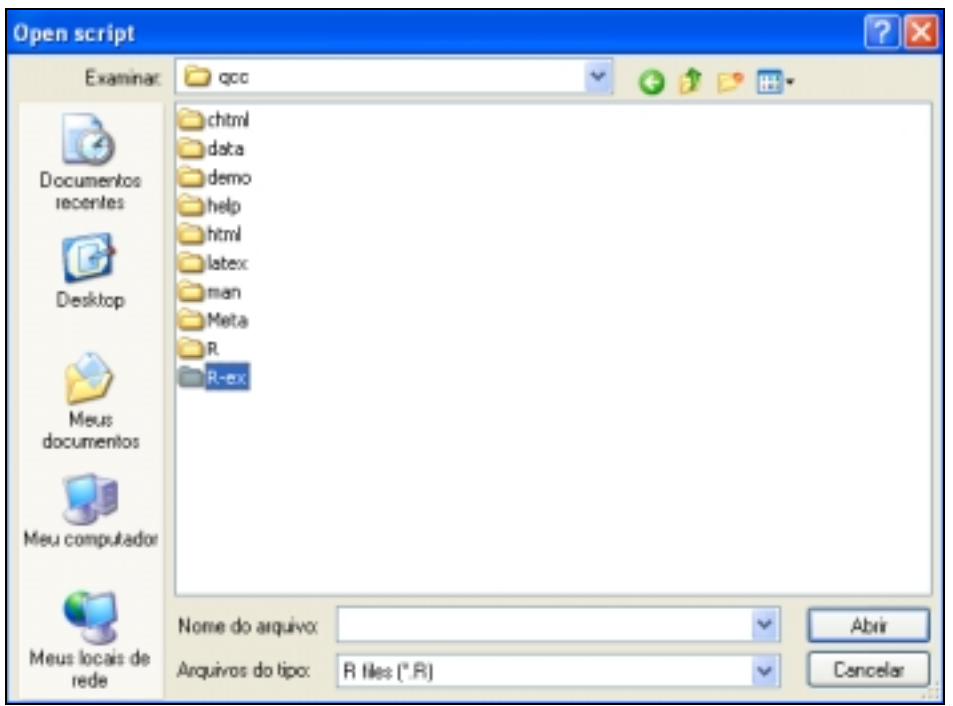

Após clicar no pacote, obtêm-se as opções a seguir:

Destas opções, esta apostila apresentará exemplificação de como utilizar a função

"R-ex", conforme a explicação abaixo:

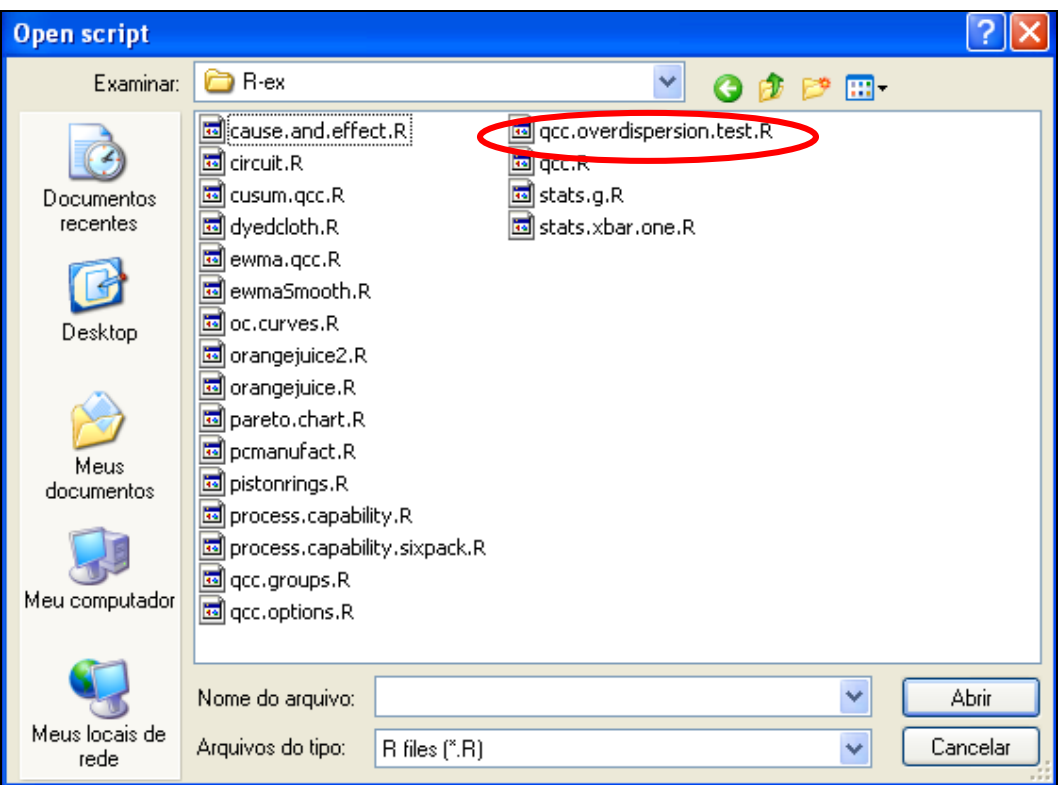

Após abrir a janela acima, o usuário deve selecionar umas das opções apresentadas clicando duas vezes em cima do nome. Será aberta uma janela onde haverá uma exemplificação da utilização do pacote em pesquisa, com apresentação dos comandos necessários para a execução do pacote.

**Observação**: Para testar tal exemplo no R, é preciso antes, carregar o pacote, conforme será explicado logo à frente nesta apostila.

Clique duas vezes no nome de uma das opções apresentadas na janela "Rex". Como exemplo, nesta apostila, vamos mostrar o processo após escolher o comando "qcc.overdispersion.test.R", que se trata do comando sobre teste de dispersão. Será aberta a seguinte janela com os comandos das funções do pacote:

```
\mathbb{R} C:Mrquivos de programas\R\R-2.8.1\library\qcc\R-ex\qcc.overdispersion.test.R - Edito...
                                                                                      u.
### Name: qcc.overdispersion.test
### Title: Overdispersion test for binomial and poisson data
### Aliases: gcc.overdispersion.test
### ** Examples
# data from Wetherill and Brown (1991) pp. 212--213, 216--218:
x \leftarrow c(12, 11, 18, 11, 10, 16, 9, 11, 14, 15, 11, 9, 10, 13, 12,8, 12, 13, 10, 12, 13, 16, 12, 18, 16, 10, 16, 10, 12, 14)
size <- rep(50, length(x))
qcc.overdispersion.test(x,size)
x \leftarrow c(11, 8, 13, 11, 13, 17, 25, 23, 11, 16, 9, 15, 10, 16, 12,8, 9, 15, 4, 12, 12, 12, 15, 17, 14, 17, 12, 12, 7, 16)
qcc.overdispersion.test(x)
```
Os comandos apresentados nesta janela, são os comandos que devem ser digitados no console do R para realizar o teste de dispersão com base no banco de dados em pesquisa. Repare que o banco de dados utilizado na janela acima, é um banco de dados aleatório, apenas para exemplificar os comandos. Na execução no R, deve-se alterar apenas o banco de dados.

Para testar a função, basta carregar o pacote no R, selecionar o texto da janela aberta, clicar com o botão direito do mouse e clicar em "Executar linha ou seleção Ctrl+R", que o programa indicará a solução ou clicar em "copiar" e no console do R em "colar".

Observe outro exemplo com o pacote qcc:

Na janela do "R-ex" clique em "qcc", como segue:

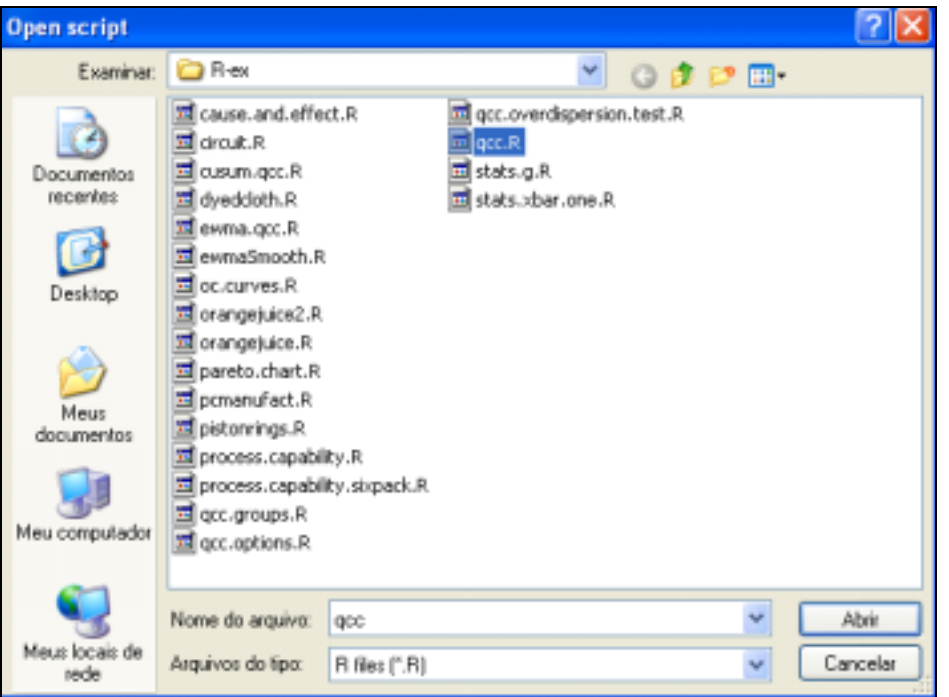

Será aberta a seguinte janela:

```
R. C: Mrquivos de programas IRVR-2. B. 1 Mibrary Aqcc VR-ex\qcc.R - Editor R
### Name: gcc
### Title: Quality Control Charts
### Aliases: goo print. goo summary. goo plot. goo
### Keywords: htest hplot
### ** Examples
data(pistonrings)
attach (pistonrings)
diameter <- qcc.groups(diameter, sample)
qcc(diameter[1:25,], type="xbar"]
qcc(diameter[1:25,], type="xbar", newdata=diameter[26:40,])
q <- qcc (diameter[1:25,], type="xbar", newdata=diameter[26:40,], plot=FALSE)
plot (q, chart.all=FALSE)
qoo(diameter[1:25,], type="xbar", newdata=diameter[26:40,], nsigmas=2)
qoo(diameter[1:25,], type="xbar", newdata=diameter[26:40,], confidence.level=0.
goo (diameter[1:25,], type="R")
qcc(diameter[1:25,], type="R", newdata=diameter[26:40,])
qcc(diameter[1:25,], type="3")
qcc(diameter[1:25,], type="3", newdata=diameter[26:40,])
# variable control limits
```
Para exemplificar, digitaremos "library(qcc)" no console do R para ativar o pacote (em caso de dúvida, vide seção seguinte).

Em seguida, selecionaremos parte do texto e copiaremos no R para testar o que executa cada comando. Com a parte do texto selecionada e com o ponteiro posicionado sobre ele, pressione o botão direito do mouse para abrir um menu exclusivo, conforme ilustrado a seguir:

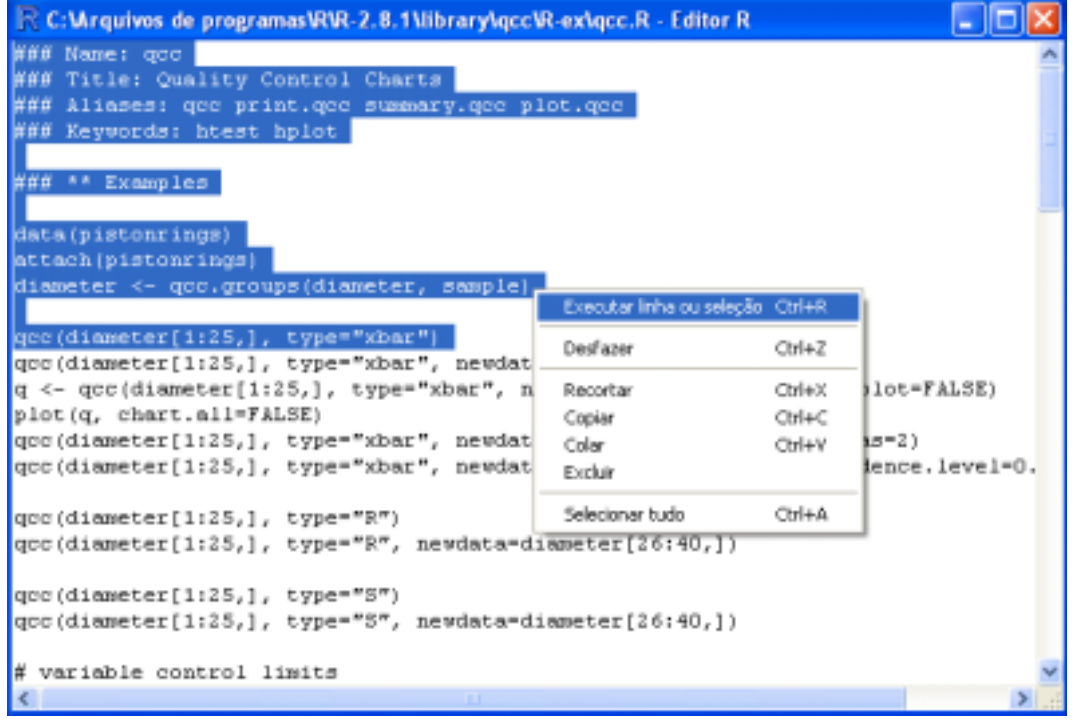

Após clicar em "Executar linha ou seleção Ctrl+R", automaticamente aparecerão os comandos no console do R e neste caso, como se trata de uma criação de gráfico, também será aberta uma janela com o gráfico pronto como segue:

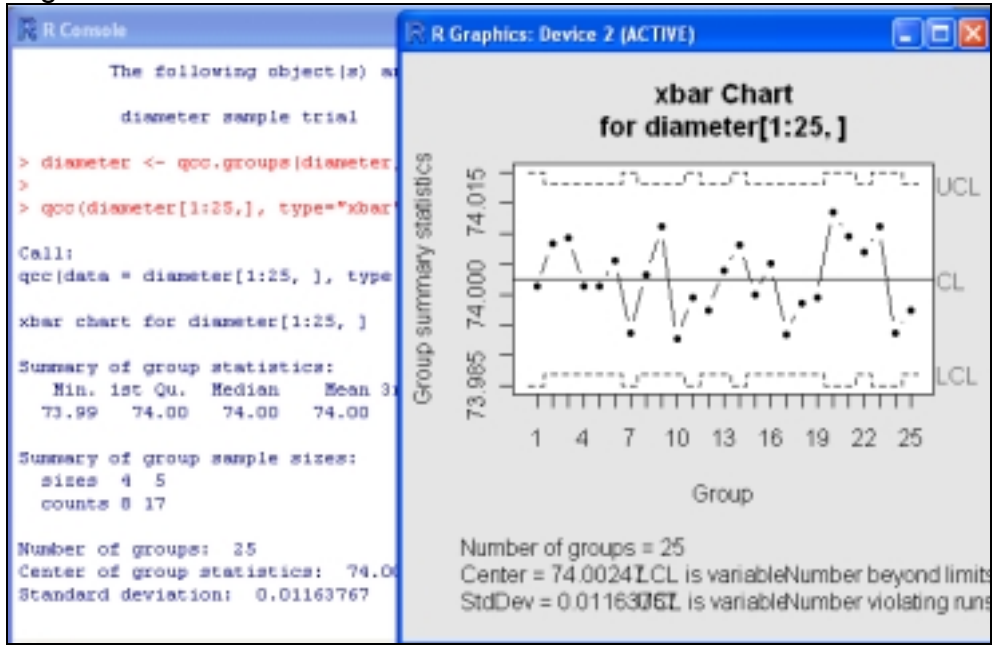

# **Carregando Pacotes:**

 Após a etapa de instalação (a partir do próprio R ou do site), para usar o pacote, basta carregá-lo da seguinte maneira:

Digite no console do R: >library(nome do pacote) <ENTER>

Ou siga as instruções abaixo:

Clique em "pacotes" no menu.

Clique em "carregar pacote(s)".

Selecione o(s) pacote(s) desejado(s) e clique em "OK".

Há pacotes que apenas são ativados no R ,então aparecerá um texto no console indicando que as funções do pacote estão prontas para serem usadas. E há pacotes que ao serem ativados, será aberta uma outra janela onde deverão ser dados os comandos para a realização das funções, como é o caso do pacote Rcmdr (R Commander) que será estudado a seguir:

# **O pacote R Commander:**

 Este pacote é um dos mais promissores para a disseminação do uso do ambiente R, por ser uma interface gráfica amigável que possui uma excelente eficácia na importação de dados e na construção de gráficos, além de ter uma execução bem simples. Observe:

 Para utilizar as funções do pacote, deve-se carregá-lo no menu do programa, aguardar a janela com os nomes dos pacotes abrir, selecionar "Rcmdr" (R Commander) e clicar em "OK". Será aberta a janela deste pacote onde deverão ser digitados os comandos para a realização das funções desejadas.

Para a importação de dados devem ser seguidas as instruções abaixo:

Ir ao menu "Data".

Clicar em "Import data" .

Clicar na última opção: "from Excel, Access or dBase data set...".

Digite o código que você deseja utilizar para tal banco de dados no R e dê "ok".

Abrirá uma janela, na qual deve-se procurar o arquivo que se quer importar e abri-lo.

Em seguida, uma outra pequena janela será aberta, clique em "Plan1" e dê "ok".

Vá à janela de Console do R e digite o código que você designou para a tabela importada.

Será aberto o banco de dados e será permitida a manipulação deste.

 É possível criar gráfico a partir deste pacote. Para tal função, após clicar em "Plan1" e dar "OK", o usuário deve retornar ao menu da janela do R Commander, clicar em "Graphs" e escolher o tipo de gráfico desejado.

Seguindo estas instruções, o gráfico aparecerá em uma nova janela à frente do console do R. Veja:

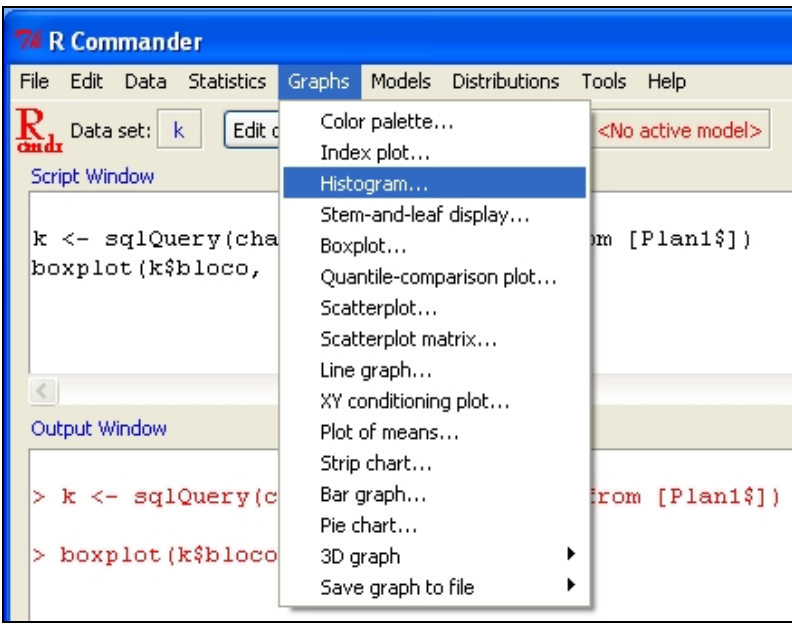

Após esta etapa basta ir à janela de console do R que o gráfico estará pronto.

### *Pesquisando técnicas ou métodos implementados em pacotes do R*

É possível descobrir se existe e qual o nome do pacote que utiliza uma determinada técnica estatística que se queira aplicar. Para isso, devem-se seguir as instruções de busca abaixo:

No menu "iniciar" do computador, entre em "Windows Explorer" e clique em "Meu computador":

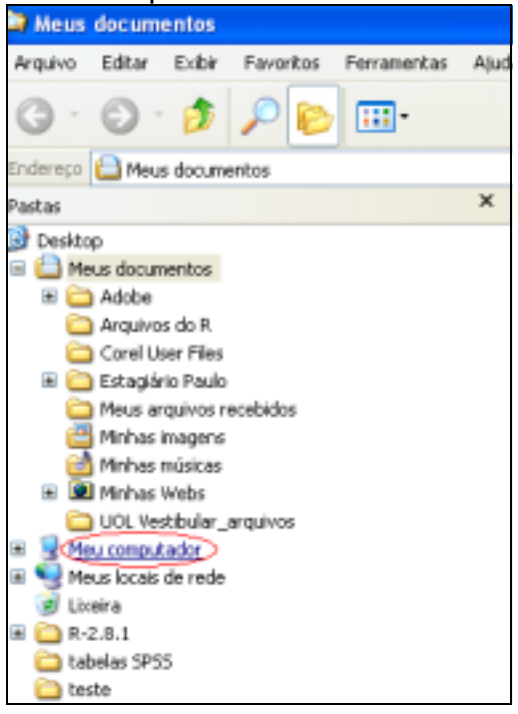

Clique em "Disco local (C:)":

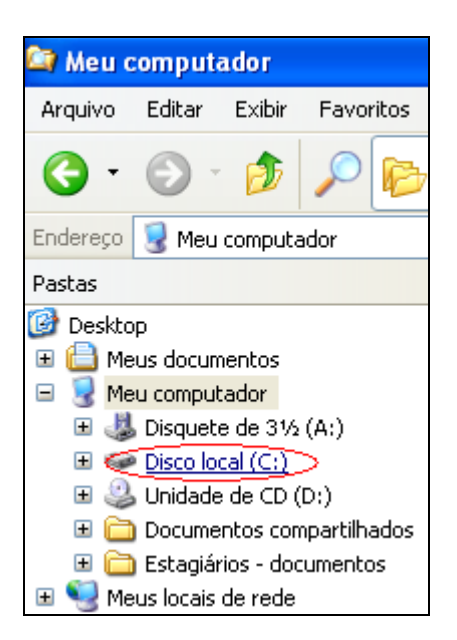

Clique em "Arquivos de programas":

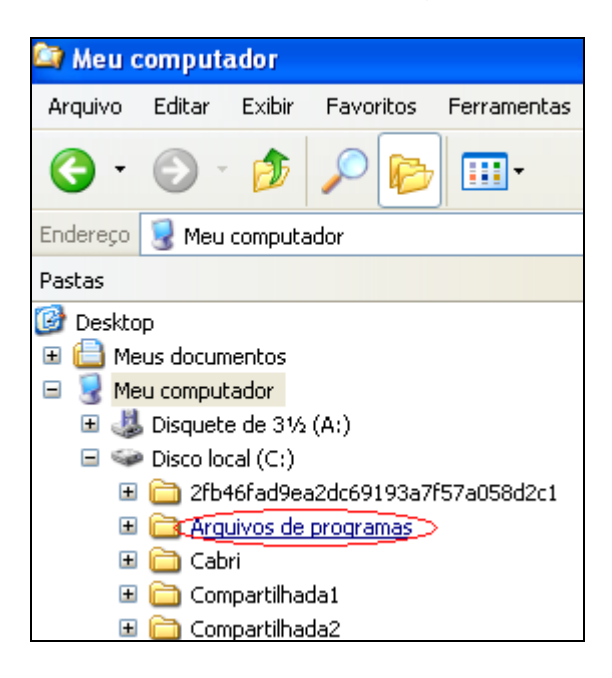

#### Clique na pasta "R":

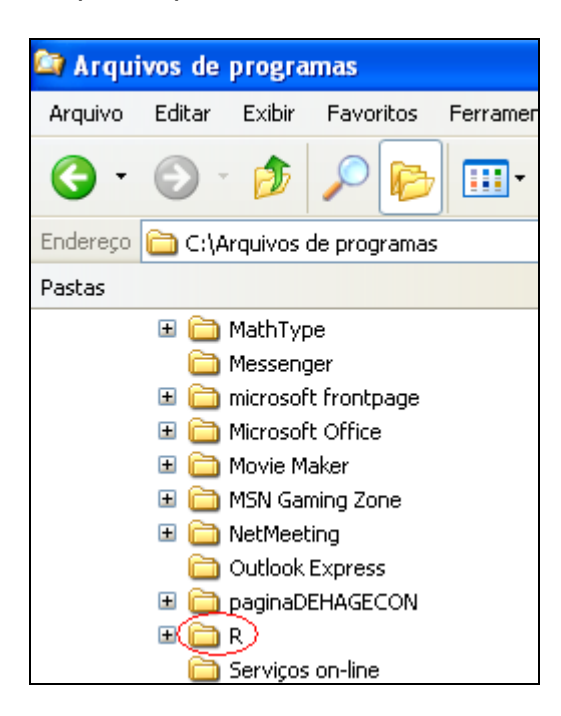

#### Clique na versão baixada do R:

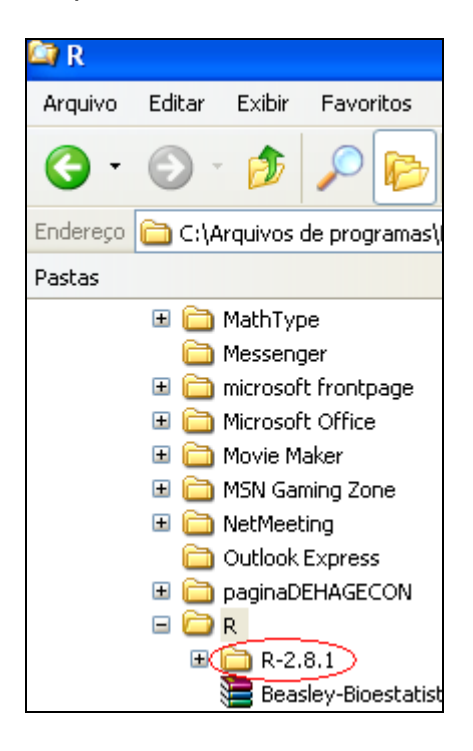

Em seguida, clique com o botão direito do mouse em "library" e em "Pesquisar...":

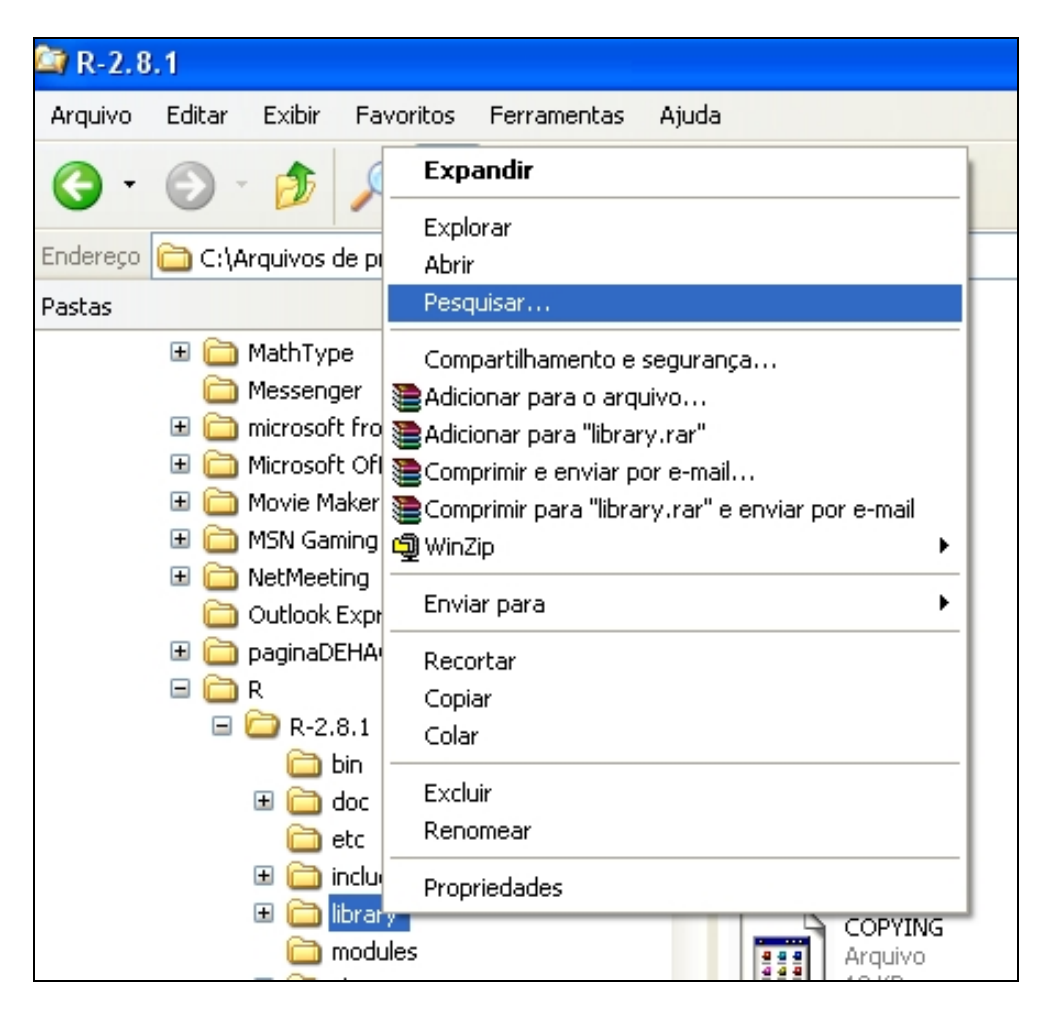

Após esta etapa, será aberta uma janela. Maximize a janela e preencha a lacuna e clique em "Pesquisar", conforme a indicação abaixo. Neste exemplo, utilizaremos como técnica estatística em pesquisa, Controle de Qualidade (quality control charts):

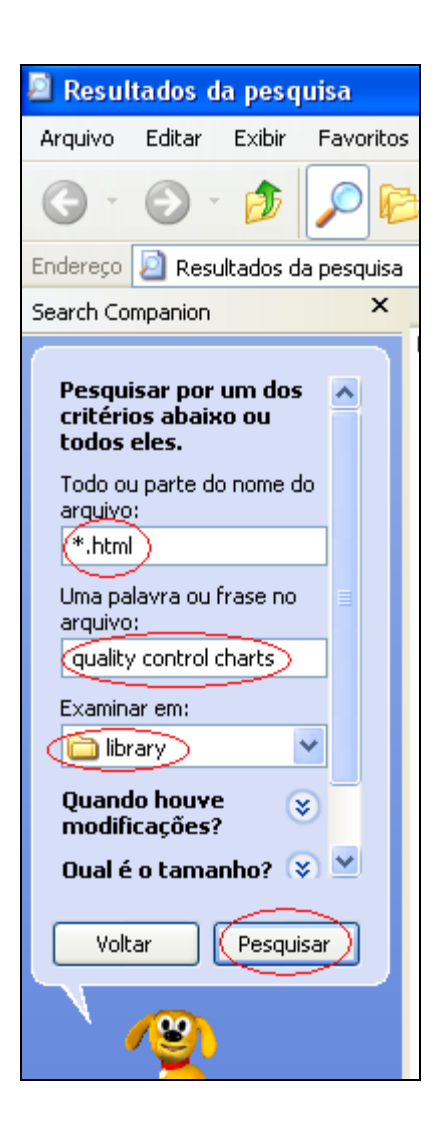

Ao concluir a pesquisa, clique no pacote resultante da pesquisa. Os arquivos que contêm "00" no início do nome, são arquivos HTML usualmente abertos pelo navegador Explorer do Windows, que ao serem abertos, resultam numa página que contém todas as informações sobre as funções do pacote em pesquisa. Neste exemplo, estamos estudando o pacote "qcc":

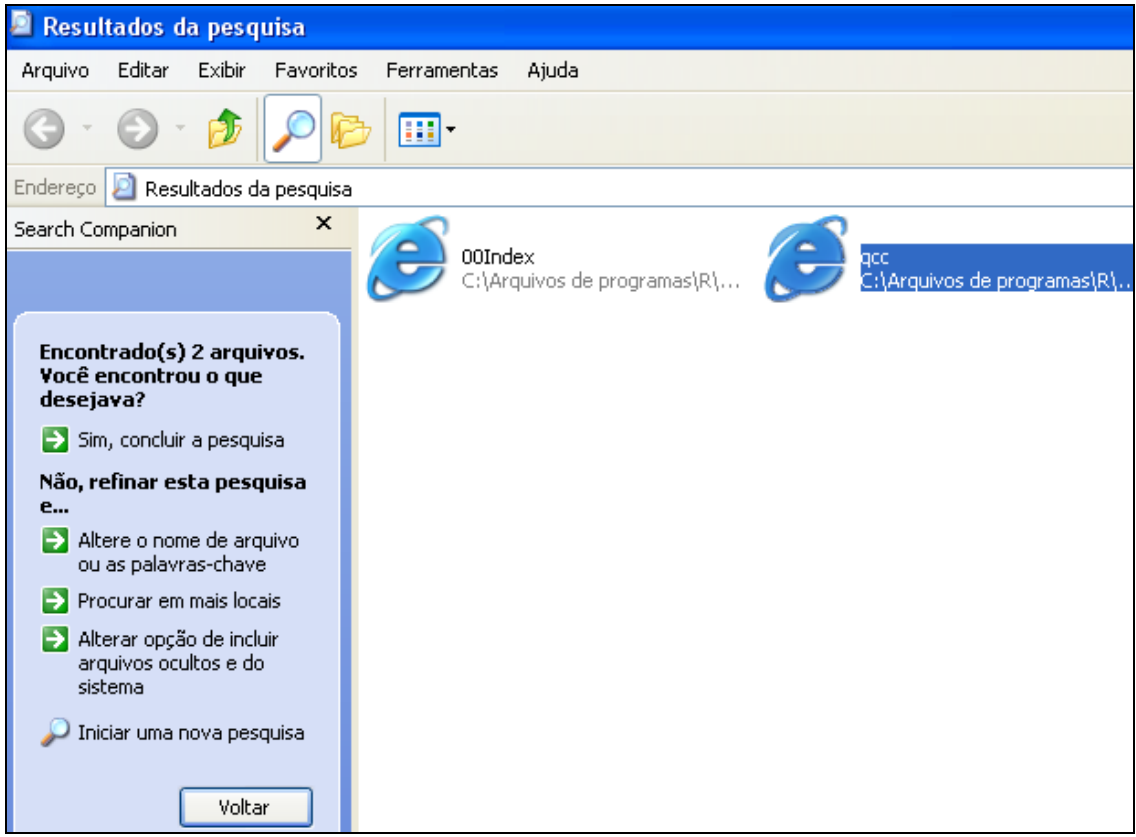

Ao clicar duas vezes no nome do pacote, será aberta uma página no navegador padrão da Internet explicando as funções do pacote em pesquisa, com a descrição do pacote, os comandos de uso e com exemplos de aplicação das funções do pacote.

No pacote em estudo, foi aberto o seguinte link:

C:\Arquivos de programas\R\R-2.8.1\library\qcc\html\qcc.html

# • **Introdução ao ambiente de programação**

 R é uma linguagem e ambiente para computação estatística e para gráficos. Tratase de um conjunto integrado de facilidades de software para manipulação de dados, cálculo e visualização gráfica. É um projeto disponível como Software Livre sob os termos da Licença Pública Geral GNU da Free Software Foundation na forma de código fonte, ou seja, um projeto com o objetivo de criar um sistema computacional totalmente livre, que qualquer pessoa teria direito de usar, modificar e redistribuir, o programa, seu código fonte, desde que garantindo para todos os mesmos direitos.

 Sendo um Software Livre, os códigos fontes do R estão disponíveis e atualmente são gerenciados por um grupo chamado o *Core Development Team* (http://www.rproject.org/contributors.html). A vantagem de ter o código aberto é que falhas podem ser detectadas e corrigidas rapidamente e atualizações para Softwares Livres podem ser

disponibilizadas em uma questão de dias. Esse sistema de revisão depende pesadamente da participação dos usuários dispersos, porém conectados à WEB, no mundo inteiro. Em contraste, em vários pacotes comerciais, algumas falhas permanecem sem correção até o próximo lançamento que pode levar muito tempo, com custo adicionais.

 R fornece uma interface de entrada por linha de comando (ELC), denominada R Console, jlustrada abaixo. A linguagem da R se torna clara e simples e a flexibilidade da ELC permite que uns poucos comandos simples sejam juntados para criar funções poderosas. Além disso a transparência das funções e a entrada de dados são altamente didáticas. O usuário é sempre consciente do que foi pedido através da ELC.

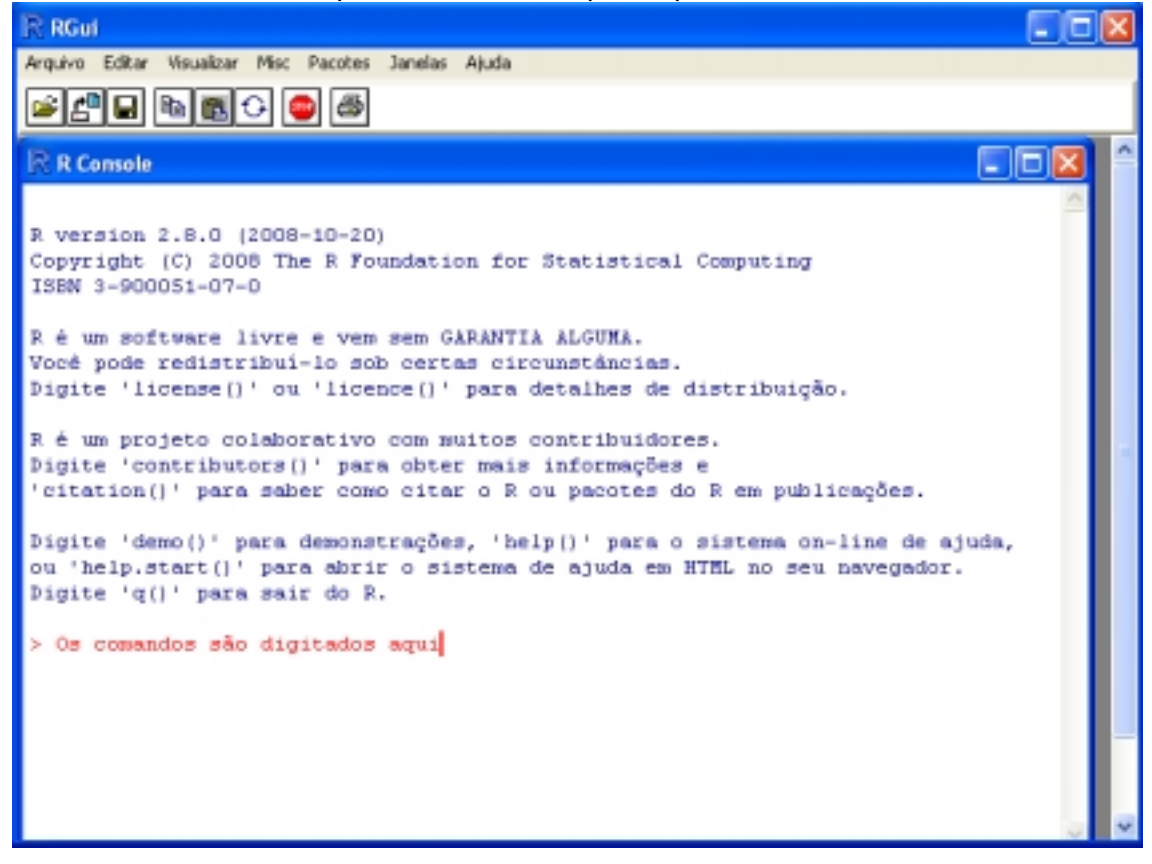

 A plataforma R fornece uma ampla variedade de técnicas estatísticas, como exemplo: modelagem linear e não linear, testes estatísticos clássicos, análise de séries temporais, classificação e agrupamento. Oferece gráficos bem-desenhados com ótima qualidade para publicação, por poderem ser produzidos incluindo símbolos matemáticos e fórmulas quando necessário. Disponibiliza opções para manipulação, armazenamento e ferramentas intermediárias para análise de dados, além de facilidades gráficas de dados visualizadas na tela ou impressas. Possui um conjunto de operadores para cálculos sobre quadros de dados, principalmente matrizes e uma linguagem de programação bem desenvolvida de forma simples e efetiva que inclui condicionais, alças, funções recursivas definidas pelo usuário, e facilidades para entrada e saída. Além de ser disponível para muitas plataformas incluindo Unix, Linux, Macintosh e Windows.

 Ao abrir o programa R, será aberto uma janela de comandos chamada "console" com o símbolo ">" que é chamado "prompt" do R, indicando que o programa está pronto para ser iniciado e receber os comandos sobre objetos criados pelo usuário ao aplicar as análises estatísticas.

 Os valores numéricos ou caracteres podem ser dispostos no R em forma de vetores, matrizes ou data frame.

 Os argumentos devem ser separados por vírgula e as casas decimais são representadas por ponto. Acentos, espaços e letras maiúsculas têm leituras diferenciadas na linguagem utilizada no R.

 O símbolo "#" pode ser inserido no início de uma linha para indicar que o que texto a ser redigido trata-se de um comentário, e portanto, será ignorado pelo R e não ficará salvo na memória como um comando.Sendo este símbolo utilizado mais por uma questão de organização, para por títulos e subtítulos.

 É possível ver o histórico de comandos já digitados pressionando a tecla de seta para cima. Pode-se também copiar e colar textos no R. Operações matemáticas simples são feitas de maneira direta, com símbolos de costume usual, podendo o resultado ser indicado diretamente ou atribuído a uma variável. Exemplo:

> 2+5 <ENTER>  $[1] 7$ >3\*6 <ENTER> [1]18 > 8-4 <ENTER>  $[1] 4$ > 10/2 <ENTER>  $[1] 5$ >sin (180) <ENTER>  $[1] 0$ >R<-2+3\*4 <ENTER> R <ENTER>

[1] 14

# • **Principais comandos e funções do módulo ou pacote básico do R:**

 Utiliza-se sempre uma variável qualquer seguida do símbolo "<-" para indicar que os dados a serem digitados serão memorizados na variável escolhida e pode-se apresentar os dados entre parênteses: > X<-(83) <ENTER>

> X <ENTER> [1] 83

 Ao criar uma seqüência arbitrária, devemos digitar "c" antes dos parênteses para indicar que os dados a serem digitados serão agrupados na forma de vetor: >Y<- c(1,2,3,4,5,9) <ENTER> >Y <ENTER> [1] 1 2 3 4 5 9

Length => indica o número de termos existentes: >length (Y) <ENTER>  $[1] 6$ 

NA => indica ausência de dados

NaN => indica que o valor não é um número válido

Factorial(X) = > indica o fatorial de X

Seqüência: >X<-1:5 <ENTER> >X <ENTER> [1] 1 2 3 4 5

OBS: podem-se fazer operações matemáticas simples com seqüências:

>X<-X+1 <ENTER> >X <ENTER> [1] 2 3 4 5 6

Colchetes são usados para extração de elementos especificados:

>X [2] <ENTER>  $[1]$  3 (foi retirado o 2° elemento da seqüência X, o número 3) >X [2:4] <ENTER> [1] 3 4 5 >X [X<5] <ENTER> [1] 2 3 4 (elementos de X que são menores que 5) >X [X<= 5] <ENTER> [1] 2 3 4 5

(elementos de X que são menores ou iguais a 5)

>K<- c(1:5,5) <ENTER>

>K <ENTER> [1] 1 2 3 4 5 5

>K [K == 5] <ENTER> [1] 5 5 (valores de K que são iguais a 5)

Y~X => indica Y em função de X.

" " => delimitam um caractere.

'Inf' ou '-inf' => indica que o valor tende a mais ou menos infinito.

mean $(X) \Rightarrow$  indica a média de X.

 $var(X) \Rightarrow$  indica a variância de X.

 $sd(X) \Rightarrow$  indica o desvio padrão.

 $max(X)$ -min(X) => indica a amplitude total.

 $Range(X) \Rightarrow$  indica o menor e o maior valor de X, respectivamente.

 $t$ apply(X,Y,mean) => indica a média de X para cada nível de Y. OBS: neste comando, pode-se usar qualquer medida, usou-se 'mean' apenas como exemplo.

 $median(X) \Rightarrow$  indica a mediana de X.

quantile(X) => indica ao quartis de X.

 $table(X)$  => fornece as frequências dos valores de X.

subset(table(X),table(X)==max(table(X))) => indica a moda de X.

summary => obtêm-se resumo de dados estatísticos.

?nome da função => para obter informações de ajuda sobre a função desejada.

help(nome do pacote) => para obter informações de ajuda sobre o pacote desejado.

library(pacote) => carrega ou ativa o pacote desejado (o uso de pacotes será explicado mais à frente).

rm(objeto) => remove o objeto desejado da memória do R.

factor(objeto) =>transforma o objeto escolhido em fator, isto é, o divide em níveis.

attach(variável) => reconhece como objeto isolado cada coluna de um Data Frame.

detach(variável) => desfaz a função anterior, é aconselhável para evitar conflitos de memória no R.

 $f_{\text{IX}}(K) \Rightarrow$  edita K, podendo este ser vetor, matriz ou data frame.

example(nome da função) => exibe exemplos da função escolhida.

demo(package="nome do pacote") => informa os nomes dos demos (*scripts* que contêm demonstrações, demos, de funcionalidades do pacote), caso existam para o pacote especificado, o qual deve estar ativo e possuir demonstrações durante este comando.

demo(nome do demo,package="nome do pacote") => executa o demo especificado.

choose(n,k) => indica combinação de n tomado de k a k.

 $sqrt(X)$  => indica raiz quadrada de X.

#### **1. Comandos usados para criar vetores:**

rep(5,n) => vetor que contém n vezes o número 5. Exemplo:  $>$ rep(7,3)  $<$ ENTER $>$ [1] 7 7 7

seq(a,b,c) => cria o intervalo [a,b] separado em c unidades. Exemplo: > seq(1,10,2) [1] 1 3 5 7 9

gl(i,r) => cria um vetor representado pela seqüência de 1 até i com r repetições em cada nível. Exemplo:  $>$  gl(4,3) [1] 1 1 1 2 2 2 3 3 3 4 4 4 Levels: 1 2 3 4

rank(V) => exibe a posição de cada valor do vetor V ordenado.

 $sort(V)$  => exibe os valores do vetor V em ordem crescente.

#### **2. Comandos usados para criar matrizes:**

Primeiramente, deve-se criar o código o qual iremos atribuir à matriz.

Em seguida, deve-se criar o vetor que indicará cada item das linhas e colunas da matriz.

Por último, indicar o número de linhas e o número de colunas, respectivamente, que a matriz terá.

OBS: o número de linhas e de colunas, deve ser múltiplo ou sub-múltiplo do número de elementos do vetor.

Exemplo:

>M1<-matrix(c(1,3,5,7,9,11),nrow=2,ncol=3) <ENTER> >M1 <ENTER>  $[,1]$   $[,2]$   $[,3]$  $[1,] 1 5 9$ [2,] 3 7 11

Pode-se também criar o vetor isolado da matriz. Veja:

>V<-1:6 <ENTER> >V <ENTER> [1] 1 2 3 4 5 6

```
>M2<-matrix(data=V,nrow=3,ncol=2) <ENTER> 
>M2 <ENTER> 
   [,1] [,2][1,] 1 4[2,] 2 5 
[3,] 3 6
```
Pode-se também escrever de forma direta a matriz, ocultando "nrow" e "ncol". Considerando o primeiro valor como o indicador do número de linhas e o segundo como indicador do número de colunas. Observe:

>M3<-matrix(c(7,20,9,212,1,2,3,4,15,23,65,77),4,3) <ENTER> >M3 <ENTER>  $[0.1]$   $[0.2]$   $[0.3]$  $[1, 7 \quad 1 \quad 15$ [2,] 20 2 23 [3,] 9 3 65 [4,] 212 4 77 >M4<-matrix(1:6,6,2) <ENTER> >M4 <ENTER>  $[,1]$   $[,2]$ 

O R tem como padrão seguir a ordem dos dados por colunas, mas pode-se mudála para linhas, veja o exemplo utilizando ainda M4:

>M4<-matrix(1:6,6,2,byrow=T) <ENTER> M4 <ENTER>  $[,1]$   $[,2]$  $[1, 1 1 2]$ [2,] 3 4 [3,] 5 6  $[4,]$  1 2 [5,] 3 4

[6,] 5 6

Pode-se retirar apenas parte da matriz. Exemplo:

>M1[1,2] <ENTER>  $[1] 5$ 

>M4[,2] <ENTER> [1] 2 4 6 2 4 6

>M2[1,] <ENTER>  $[1] 1 4$ 

As funções "cbind" e "rbind" adicionam coluna e linha, respectivamente. Podendo estas serem adicionadas no final ou no início da matriz. Veja:

 $>$ m1<-cbind(M1,c(7,8)) <ENTER $>$ >m1 <ENTER>  $[$ ,1] $[$ ,2] $[$ ,3] $[$ ,4]  $[1,] 1 5 9 7$ [2,] 3 7 11 8 >m1<-rbind(c(7,8,9,10),m1) <ENTER> >m1 <ENTER>  $[,1]$   $[,2]$   $[,3]$   $[,4]$ [1,] 7 8 9 10 [2,] 1 5 9 7 [3,] 3 7 11 8

#### *Multiplicação de matrizes:*

>M1%\*%M2 <ENTER>

 $[,1]$   $[,2]$ [1,] 38 83 [2,] 50 113

#### *Outros comandos:*

Considerando uma matriz M qualquer:

fix(M) => abre uma janela da matriz M editada, podendo fazer alterações na matriz.

solve(M) =>calcula a inversa da matriz M.

t(M) => calcula a transposta da matriz M.

det(M) => calcula o determinante da matriz M.

#### **3. Comandos usados para criar Data Frame:**

Um Data frame pode ser criado através da entrada de dados externos ou pode ser criado no próprio R, adotando cada coluna do Data Frame como um vetor. Ao criar os vetores, pode-se usar a função c( ),já conhecida, ou a função scan( ) da seguinte maneira:

> X<-scan()<ENTER> 1: 2 <ENTER> 2: 3 <ENTER> 3: 4 <ENTER> 4: 5 <ENTER> 5: <ENTER> Read 4 items >X <ENTER> [1] 2 3 4 5

> Y<-c("A","B","C","D") <ENTER> > Y <ENTER> [1] "A" "B" "C" "D"

(foram criados os vetores X e Y utilizando a função scan( ))

Após criar os vetores desejados, basta juntá-los em um Data Frame e apagar os vetores criados da memória, pois eles já estarão armazenados no Data Frame.

```
>D1<-data.frame(X,Y) <ENTER>
```
 $>$ rm(X,Y) (para remover os vetores X e Y) <ENTER $>$ 

>D1 <ENTER> X Y 1 2 A 2 3 B 3 4 C 4 5 D

É possível alterar o nome das colunas criadas no Data Frame através do seguinte comando:

>names(D1)<-c("coluna1","coluna2") <ENTER> >attach(D1) <ENTER> (para poder usar as colunas criadas apenas com o nome delas, veja:)

>coluna1 <ENTER> [1] 2 3 4 5

É possível isolar colunas também com o seguinte comando:

D1\$(nome da coluna) No caso, D1\$coluna1

OBS: é importante ressaltar a diferença entre Data Frame e matriz. No Data Frame é possível trabalhar com valores numéricos e caracteres ao mesmo tempo e também pode-se alterar o nome de suas colunas, podendo ter acesso a cada uma delas separadamente pela especificação deste nome.

Entrada de dados externos, exemplo:

Considerando "Tabela1" o nome de uma tabela qualquer criada no Excel, salva em CSV. Deve-se fazer o seguinte processo:

**1)** Ir ao menu "Arquivo", "mudar diretório" e selecionar a pasta na qual o arquivo foi salvo.

```
2) Digitar: Y<-read.table("Tabela1.CSV",header=T,dec=",",sep=";")
```
Digitando "Y" no console, será aberta a Tabela1.

# • **Gráficos:**

 Cada tipo de gráfico possui um comando específico, porém quase todos terão suas configurações controladas pelo comando "par" em função de argumentos que são utilizados para a criação e manipulação de gráficos. São eles:

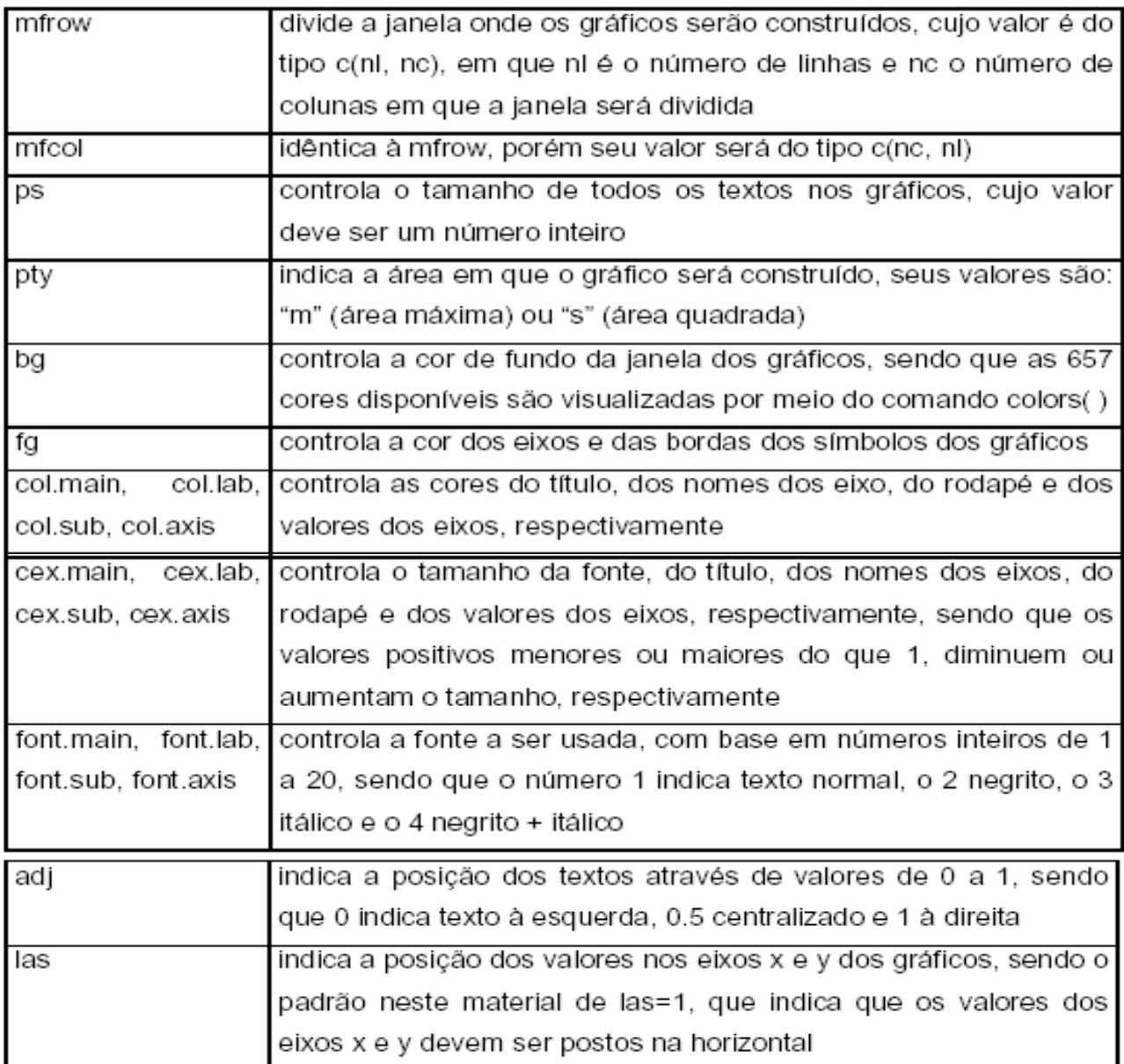

 É possível copiar os gráficos criados no R para editores de textos como Word. Para isso basta selecionar o gráfico, pressionar 'Ctrl + c' para copiar e já na página do editor pressionar 'Ctrl + v' para colar. Ou clicar com o botão direito sobre o gráfico e depois em 'Copy as Metafile' com o botão esquerdo para copiar e na página do editor, pressionar 'Ctrl + v' para colar o gráfico.

# **1. Histograma**

Serão criadas 2 variáveis:

 $X1 < -c(gI(3,4),5,6,7,7) < ENTER$ X2<-c(1,2,3,4,5,6,7,8,9,10,10,11,12,13,14,15) <ENTER>  $X < -c(X1, X2) <$ ENTER $>$  $rm(X1,X2)$  <ENTER> hist(X) =  $>$  criar o gráfico.

Exemplos de como fazer alterações no gráfico (função 'par'):

par(las=1) => para exibir os valores dos eixos x e y. par(bg='nome da cor') => para escolher a cor de fundo. par(mfrow=c(1,1)) => para dividir a janela dos gráficos em linhas e colunas, no caso, em 1 linha e 1 coluna. hist(X)

(Após digitar os comandos da função 'par' deve-se digitar 'hist(X)' de novo para atualizar as alterações)

Demonstração:

 $>$  hist(X) <ENTER $>$ 

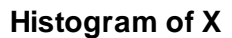

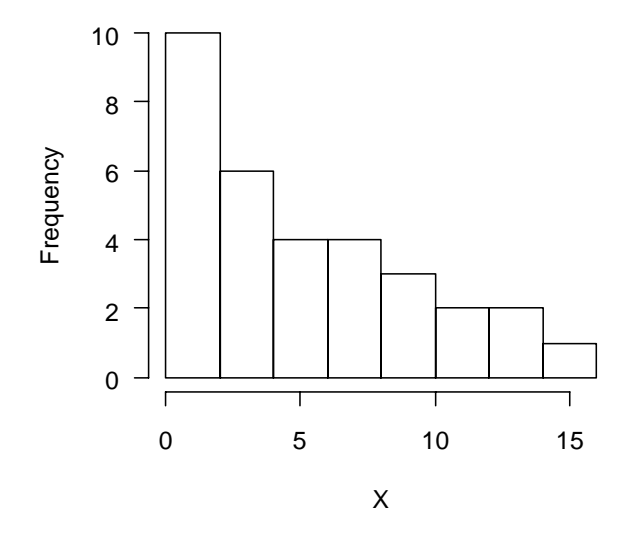

- > par(bg="green") <ENTER>
- > par(fg="red") <ENTER>
- > par(col.main="white") <ENTER>
- > par(col.lab="purple") <ENTER>
- > par(col.axis="pink") <ENTER>
- $>$  hist $(X)$  <ENTER>

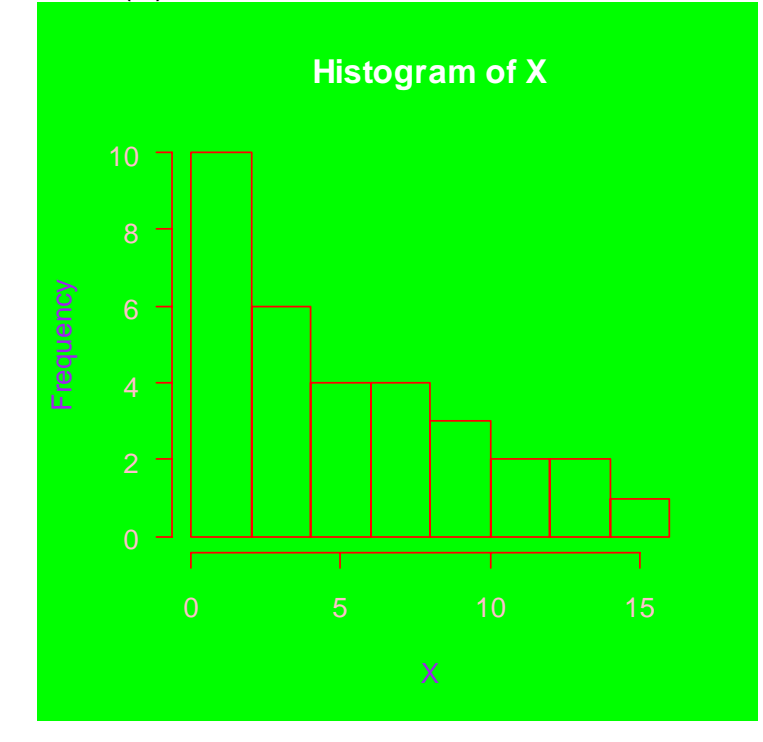

Para alterar o título do gráfico e o nome dos eixos deve-se seguir o comando abaixo:

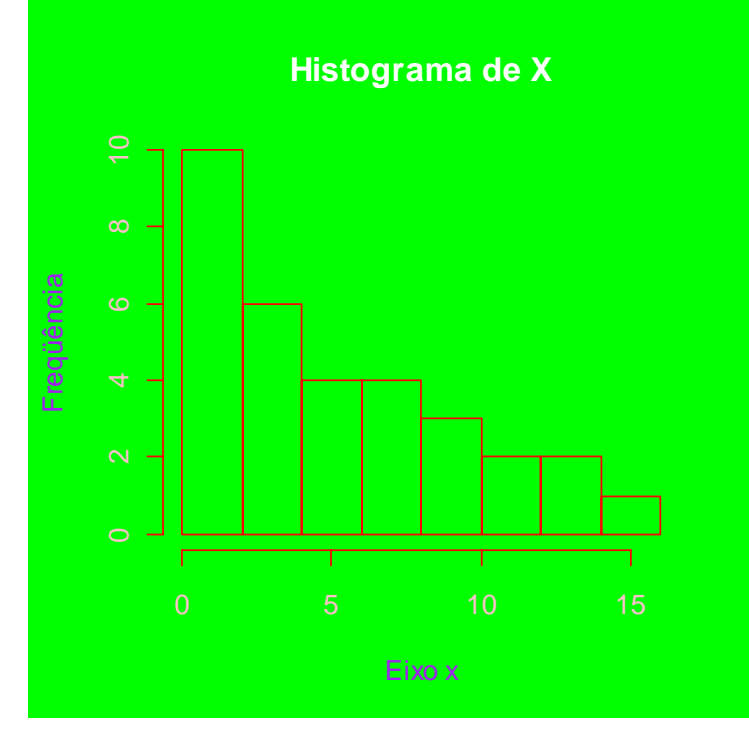

>hist(X,main="Histograma de X",xlab="Eixo x",ylab="Freqüência") <ENTER>

# **2. Gráfico de Ramos e Folhas:**

Serão criadas 2 variáveis:

- > Y1<-rnorm(50,150,20) <ENTER>
- > Y2<-rnorm(50,100,20) <ENTER>
- > Y<-c(Y1,Y2) <ENTER>
- > rm(Y1,Y2) <ENTER>
- > stem(Y) => comando para a construção do gráfico

The decimal point is 1 digit(s) to the right of the  $|$ 

```
 4 | 59 
 6 | 335137 
 8 | 112233356902799 
 10 | 011233344678993556789 
 12 | 01134567999022223479 
 14 | 23001122556667799 
 16 | 01222335589133469 
 18 | 0 
 20 | 4
```
Caso seja necessário estratificar o gráfico, deve-se digitar os comandos abaixo:

> stem(Y[X==1]) <ENTER>

The decimal point is 2 digit(s) to the right of the  $|$ 

- 0 | 888 1 | 001112233 1 | 6667789
- > stem(Y[X==2]) <ENTER>

The decimal point is 2 digit(s) to the right of the  $|$ 

 0 | 8 1 | 012344 1 | 5556667  $2 | 1$ 

### **3. Box – plot:**

Com base nas variáveis X e Y usadas nos exemplos acima, construiremos o gráfico Box-plot a seguir:

> boxplot(X) <ENTER>

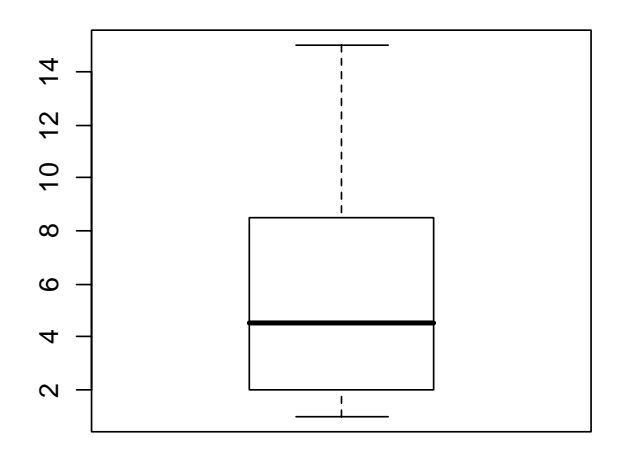

> boxplot(Y) <ENTER>

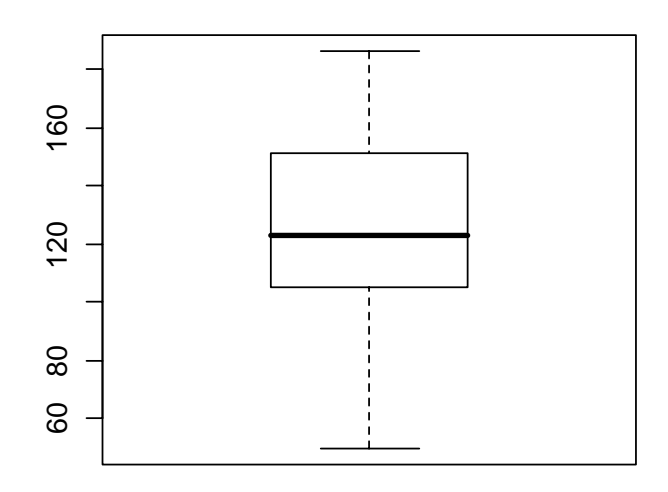

Criaremos agora um vetor W com o mesmo tamanho de X: >W<-c(2,3,4,5,21,32,14,15,gl(4,6)) <ENTER> boxplot(X~W) => Box-plot estratificado por W

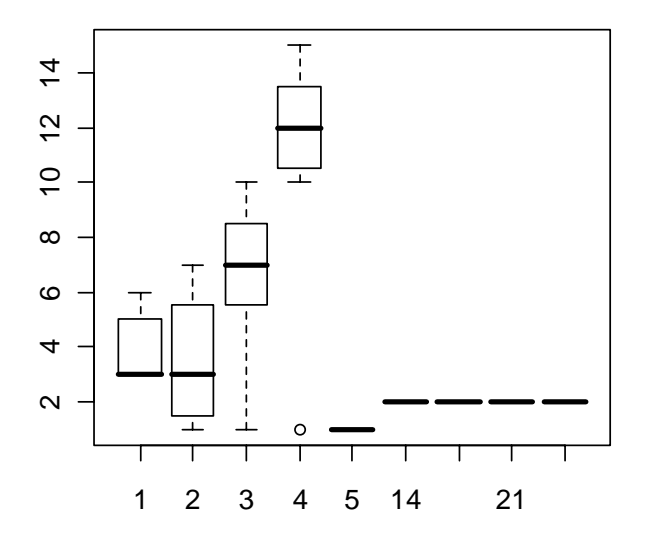